# Interpol SMV Workbench مستخدم دليلx

Interpol Washington إعداد

#### 7 مارس، 2024

### جدول المحتويات المقدمة [.............................................................................................................................................................](#page-0-0) 1 سيناريوهات االستخدام [..........................................................................................................................................](#page-1-0) 2 نظرة عامة على الميزات [.......................................................................................................................................](#page-1-1) 2 متطلبات التشغيل [.................................................................................................................................................](#page-1-2) 2 التثبيت [..............................................................................................................................................................](#page-1-3) 2 التكوين [.............................................................................................................................................................](#page-2-0) 3 العثور على سجل المركبات اآللية المسروقة [................................................................................................................](#page-5-0) 6 تحديث سجل المركبات اآللية المسروقة [......................................................................................................................](#page-7-0) 8 حذف سجل من سجالت المركبات اآللية المسروقة [......................................................................................................](#page-10-0) 11 إنشاء سجل جديد من سجالت المركبات اآللية المسروقة [...............................................................................................](#page-11-0) 12 االطالع على تقرير إحصاءات SMV WISDM[.........................................................................................................](#page-14-0) 15 تحميل مجموعة من سجالت المركبات اآللية المسروقة [.................................................................................................](#page-15-0) 16 تحديد تعيين األعمدة في التحميل المجمع[...................................................................................................................](#page-24-0) 25 االطالع على التحميالت المجمعة المؤرشفة [...............................................................................................................](#page-35-0) 36 معلومات حول التطبيق [........................................................................................................................................](#page-38-0) 39

#### <span id="page-0-0"></span>المقدمة

Workbench SMV Interpol هو تطبيق سطح المكتب لنظام التشغيل Windows والذي يمكن المكتب المركزي الوطني الذي تتبعه من إدارة سجالت اإلنتربول للمركبات اآللية المسروقة الخاصة ببلدك باستخدام أي جهاز كمبيوتر يعمل بنظام التشغيل Microsoft Windows بواسطة اتصال -24/7I.

يستطيع تطبيق Workbench العمل مع السجالت الفردية وتحميل مجموعات كبيرة من سجالت المركبات اآللية المسروقة من جدول بيانات، وتحديث مجموعة سجالت المركبات اآللية المسروقة للمكتب المركزي الوطني الخاص بك بالكامل في قاعدة بيانات اإلنتربول. ويمكن استخدامه للعثور على سجالت المركبات اآللية المسروقة في قاعدة بيانات اإلنتربول وإنشائها وتحديثها وحذفها. كما يمكن استخدامه الستكشاف سجالت المركبات اآللية المسروقة التي يقترب موعد انتهاء صالحيتها وتمديد هذه السجالت.

بما أن هذا التطبيق هو تطبيق سطح مكتب لنظام التشغيل Windows، فال حاجة لتثبيت خادم في المكتب المركزي الوطني الذي تتبعه لتحميل سجالت المركبات اآللية المسروقة الخاصة بمكتبك المركزي الوطني واالحتفاظ بها. هذا التطبيق ليس بديالً عن حلول خادم مزامنة SMV المؤتمتة. ولكنه يوفر وصوالً فورًيا إلى كل ميزات خدمة الويب SMV WISDM من اإلنتربول والتي تستخدم إلدارة سجالت اإلنتربول للمركبات اآللية المسروقة بمكتب مركزي وطني.

إذا كنت ترغب في إدارة سجالت مستندات السفر المسروقة والمفقودة ) SLTD )لمكتب المركزي الوطني في قاعدة بيانات اإلنتربول لمستندات السفر المسروقة والمفقودة ، فيُرجى استخدام التطبيق المصاحب المسمى Workbench SLTD Interpol.

#### <span id="page-1-0"></span>سيناريوهات االستخدام

- 1( تحميل مجموعات كبيرة من سجالت المركبات اآللية المسروقة
- 2) العثور بشكل سريع على سجل المركبات الآلية المسروقة في قاعدة بيانات الإنتربول وتحديثه أو حذفه.
- 3) إنشاء سجل من سجلات المركبات الألية المسروقة بشكل يدوي وإضافته إلى قاعدة بيانات الإنتربول.
- 4( استعادة اإلحصاءات المتاحة في مجموعة سجالت اإلنتربول للمركبات اآللية المسروقة )SMV )بمكتبك المركزي الوطني.

#### <span id="page-1-1"></span>نظرة عامة على الميزات

- 1( البحث عن سجل المركبات اآللية المسروقة
	- 2) إنشاء سجل المركبات الآلية المسروقة
	- 3) تحديث سجل المركبات الآلية المسروقة
	- 4) حذف سجل المركبات الآلية المسروقة
- 5) اكتشاف سجلات المركبات الآلية المسروقة التي يقترب موعد انتهاء صلاحيتها
- 6) الاطلاع على تقرير إحصاءات المركبات الألية المسروقة للأمانة العامة للإنتربول الخاصة باليوم لسجلات المركبات الألية المسروقة لمكتبك المركزي الوطني
	- 7( تحميل مجموعات كبيرة من سجالت المركبات اآللية المسروقة من ملفات جداول بيانات CSV
		- أ. يبسط تعيين األعمدة في جدول بيانات CSV لحقول SMV Interpol
	- ب. يبسط تعيين قيم حقولك المحلية لقيم حقول SMV Interpol مثل البلد ونوع السرقة وما إلى ذلك.
		- ج. يختبر جدول بيانات CSV بالكامل بحثًا عن الأخطاء المحتملة قبل التحميل.
	- د. يسجل أي أسطر بها أخطاء في جدول بيانات CSV بملف CSV منفصل يرتبط بالمجموعة المؤرشفة.
	- ه. يسجل أي رسائل خطأ من خدمة الويب إلدارة البيانات ) WISDM )في ملف مرتبط بالمجموعة المؤرشفة.
		- 8) تحديث مجموعة سجلات المركبات الآلية المسروقة الكاملة لمكتبك المركزي الوطني في مجموعة تحميل واحدة
			- 9) الاطلاع على المجموعات المحملة سابقًا لسجلات المركبات الآلية المسروقة في الأرشيف.

#### <span id="page-1-2"></span>متطلبات التشغيل

- 1( نظام التشغيل 10/11 Windows
	- 2) اتصال 24/7-I
- 3( بيانات اعتماد خدمة SMV WISDM
	- 4( 4.61. NET أو أعلى

#### <span id="page-1-3"></span>التثبيت

ما عليك إال تنزيل ملف التثبيت وتشغيله في محطة عمل Windows الخاصة بك.

> **ملحوظة** : أضف عنوان URL لموقع الويب الذي يمكن من خالله تنزيل الملف<

إذا لم يكن لديك أذونات للتثبيت والتطبيق على محطة عملك، فستحتاج إلى التواصل مع قسم تكنولوجيا المعلومات لديك ليقوم أحد المسؤولين بتثبيت التطبيق.

#### <span id="page-2-0"></span>التكوين

قبل أن تتمكن من استخدام التطبيق ليتفاعل مع سجالت المركبات اآللية المسروقة لبلدك، يجب أن تدخل بيانات اعتماد SMV WISDM الخاصة بك المقدمة من قبل الأمانة العامة للإنتربول، بالإضافة إلى إدخال عنوان URL لخدمة الويب لإدارة البيانات (WISDM).

من الشاشة الرئيسية، انقر على زر الإعدادات (Settings) (الشكل 1أ)، ثم حدد زر WISDM (الشكل 1ب)، وسيعرض عليك مربع حوار إعدادات خدمة الويب إلدارة البيانات (Settings WISDM (WISDM( الشكل 1ج(. استخدم مربع الحوار هذا إلدخال

- 1( عنوان URL لخدمة الويب إلدارة البيانات )WISDM )
- أ<sub>. ا</sub>نقر على زر السهم ل<sup>فتح</sup> الفتح مربع حوار (الشكل 1د) والذي سيساعدك في إنشاء عنوان WISDM URL صحيح. ب. الحظ أن هناك اختبار SMV WISDM وخدمة ويب إنتاجية ولكل منهما عنوان URL مختلف.
	- 2) أدخل هوية مستخدم WISDM SMV وكلمة مروره التي تم توفيرها لمكتبك المركزي الوطني من قبل الأمانة العامة لإلنتربول.
		- أ. الحظ أن بيانات االعتماد هذه قد تختلف بين اختبار WISDM وخدمات الويب اإلنتاجية.
		- 3( أدخل "اسم التطبيق" الذي ستستخدمه WISDM لتسجيل نشاطك في التقارير اإلحصائية لألمانة العامة لإلنتربول.
			- 4( حدد رمز بلدك.

عند اكتمال اختياراتك انقر على زر موافق (OK) وسيتم اختبار إعدادات خدمة الويب WISDM SMV للتأكد من أنها صالحة.

يمكنك أيضًا تحديد لغة مختلفة للتطبيق إذا لم تظهر لغتك تلقائيًا. علمًا بأن كل لغات الإنتربول الأربعة مدعومة.

#### الشكل 1أ الشكل 1ب

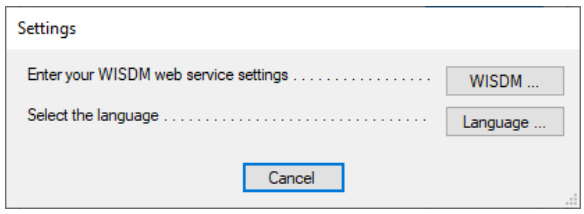

 $\times$ INTERPOL SMV Workbench Info: Use INTERPOL's WISDM web services to manage your country's SMV<br>records in the INTERPOL SMV database. Actions Change the application's settings . . . . . . . . . . . . . . . . . Settings. Search for records in the SMV database . . . . . . . . . Search. Add a new SMV record to the database . . . . . . . . . . Create SMV View the SMV database statistics report. . . . . . . . . . . Statitics View expiring SMV records and extend retention.... Expiring Upload a batch of SMV records from a file  $\ldots \ldots \ldots$ Upload. Archive of SMV operations and Batch Uploads .... Archive. Information  $\textbf{Learn more about this application} \dots \dots \dots \dots \dots \dots \dots \dots$ About...

 $Close$ 

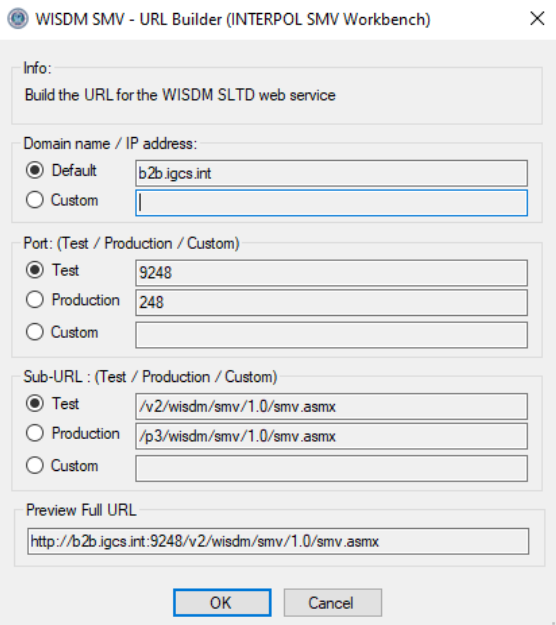

#### الشكل 1ج )قبل( الشكل 1د

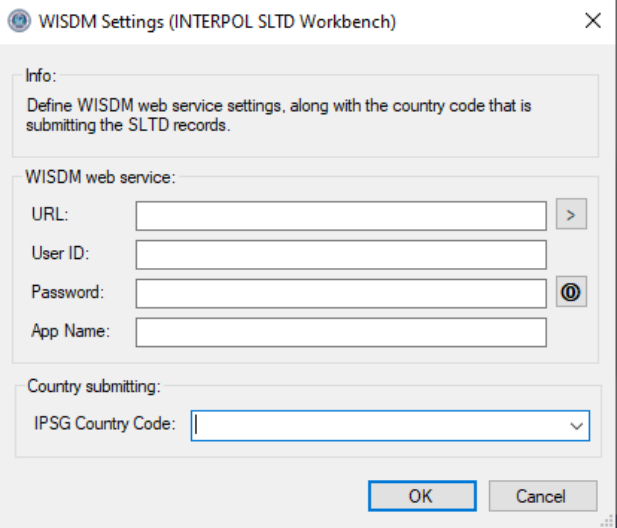

الشكل 1هـ )بعد(

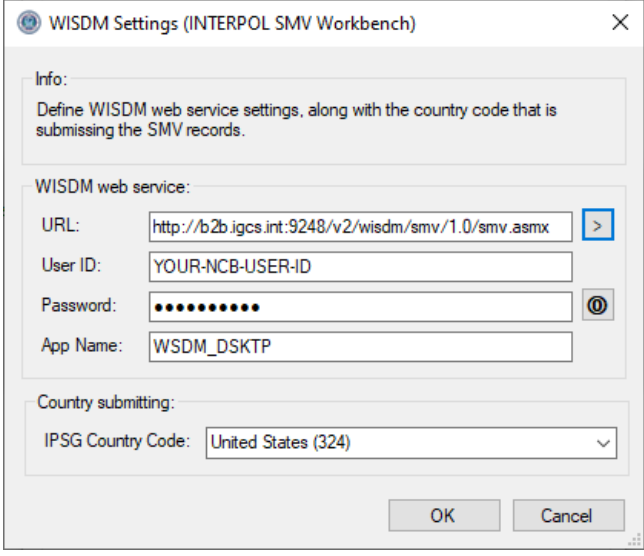

#### الشكل 2ب (قبل البحث)

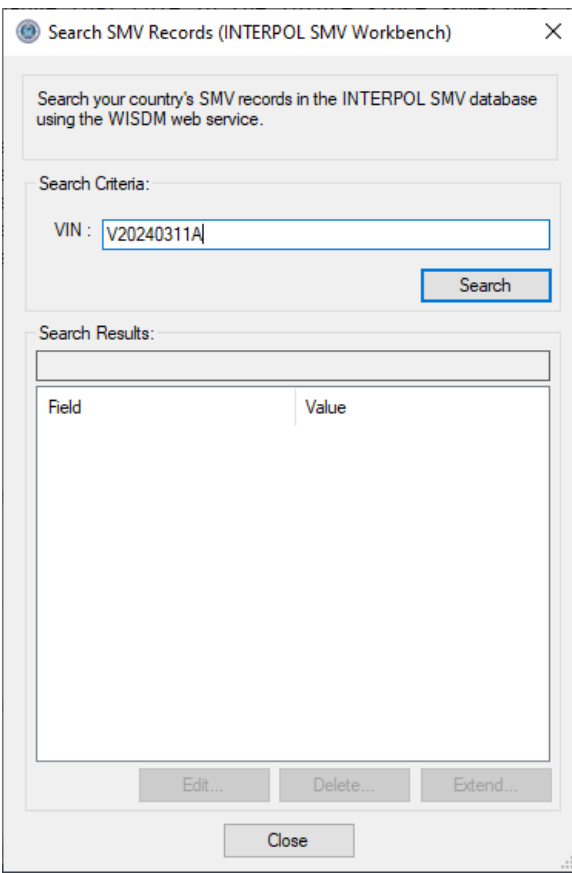

### <span id="page-5-0"></span>العثور على سجل المركبات اآللية المسروقة

للعثور على سجل من سجالت المركبات اآللية المسروقة قائم في قاعدة بيانات سجالت اإلنتربول للمركبات اآللية المسروقة )SMV )الخاصة بمكتبك المركزي الدولي، انقر على زر "البحث " )Search )من الشاشة الرئيسية لفتح مربع حوار "البحث في سجالت المركبات اآللية المسروقة " Search( (Records SMV( الشكل 2أ(، ثم أ دخل رقم تعريف المركبة )VIN )وانقر على زر "موافق " )OK). سيتم عرض نتائج البحث في المربع أدناه.

الشكل 2أ

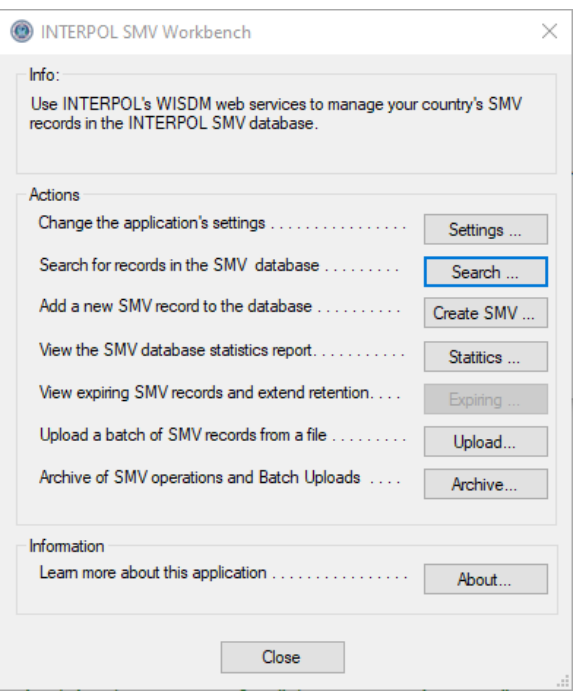

#### الشكل 2ج (بعد البحث)

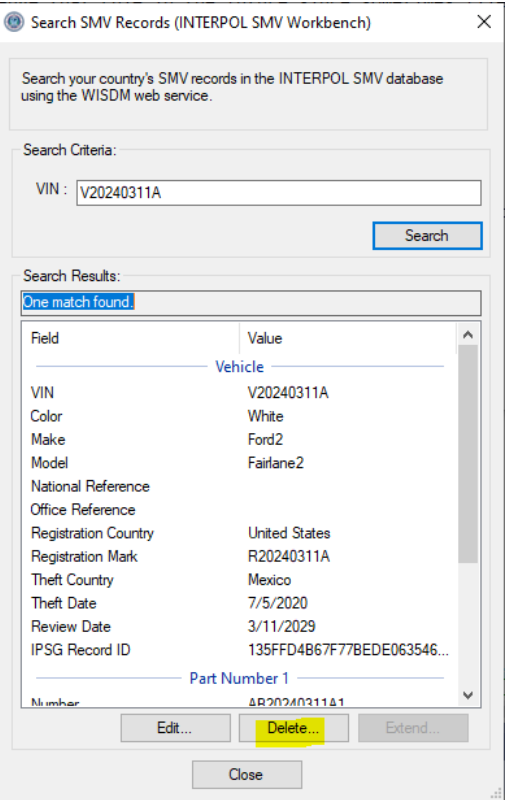

### <span id="page-7-0"></span>تحديث سجل المركبات اآللية المسروقة

لتحديث سجل المركبات اآللية المسروقة قائم في قاعدة بيانات اإلنتربول للمركبات اآللية المسروقة الخاصة بمكتبك المركزي الدولي يجب أن تستخدم أولاً مربع حوار "البحث في سجلات المركبات الألية المسروقة "(Search SMV Records) للعثور على السجل، ثم يمكنك النقر على زر "تحرير" (Edit).

في المثال الموضح نبحث عن مركبة برقم تعريف مركبة A20240311V) "VIN "(ثم ننقر على زر "التحرير" لفتح مربع حوار "تحرير سجل من سجالت المركبات اآللية المسروقة " (Record SMV Edit (لهذا السجل كما هو موضح في الشكل 3ب. سنغير حقول "المنشأ" و"الموديل" إلضافة " 2" في نهاية كل منهما.

الحظ أنك ال تستطيع تغيير "رقم تعريف المركبة". حيث إنه يمكن ضبط رقم تعريف المركبة فقط خالل إنشاء سجل المركبات اآللية المسروقة جديد إذا كان يجب عليك تغيير رقم تعريف المركبة فيجب أن تقوم أولأ بحذف سجل المركبات الألية المسروقة ثم تقوم بإنشاء سجل المركبات اآللية المسروقة جديد لرقم تعريف المركبة هذا.

الشكل 3أ

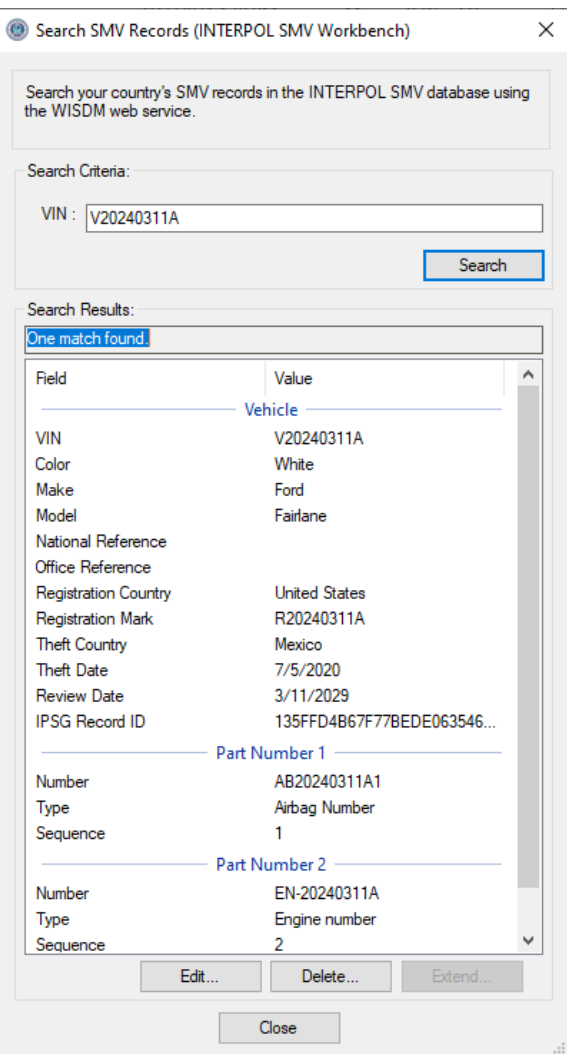

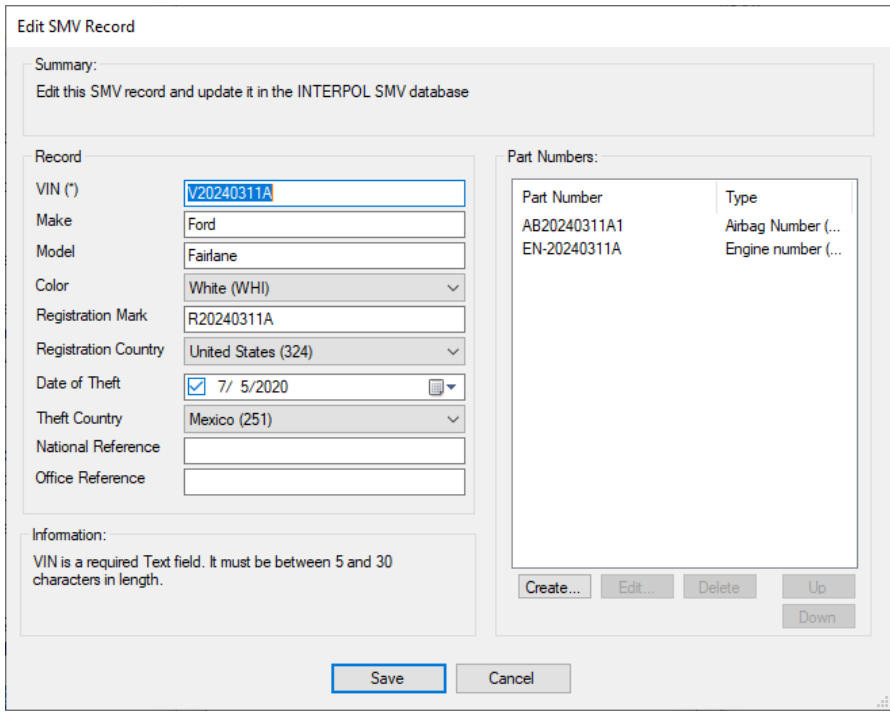

الشكل 3د )بعد التحرير(

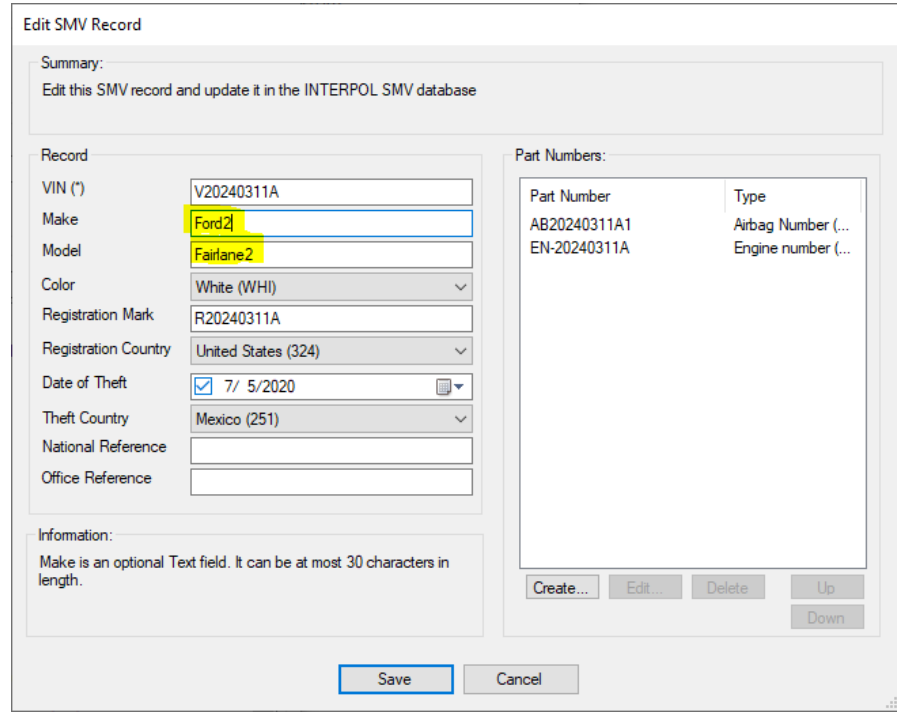

#### الشكل 3هـ (تم تحديث مربع حوار البحث)

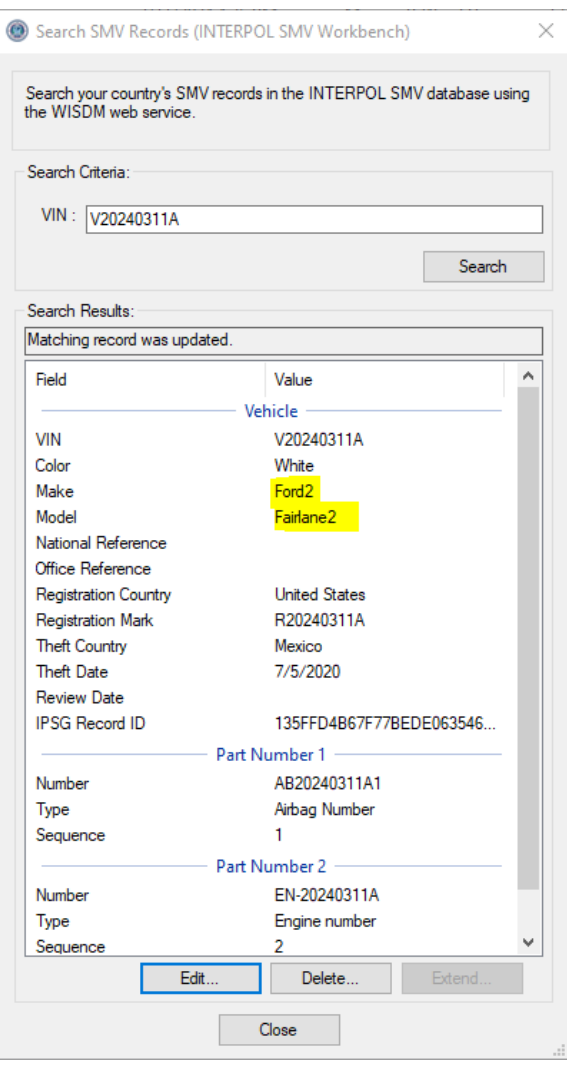

### <span id="page-10-0"></span>حذف سجل من سجالت المركبات اآللية المسروقة

لحذف سجل من سجالت المركبات اآللية المسروقة قائم في قاعدة بيانات اإلنتربول المركبات اآللية المسروقة الخاصة بمكتبك المركزي الدولي يجب أن تقوم أولاً باستخدام مربع حوار "البحث في سجلات المركبات الآلية المسروقة" (Search SMV Records) للعثور على السجل (الشكل 4)، ثم يمكنك النقر على زر "الحذف" (Delete). سيفتح هذا مربع حوار "حذف سجل المركبات الألية المسروقة" (Delete SMV Record) حيث يمكنك فحص سجل من سجلات المركبات الآلية المسروقة للتأكد من أنك تريد حذفه (الشكل 4ب). عندما تنقر على رز الحذف في مربع الحوار هذا، سيطلب منك تأكيدًا (الشكل 4ج) وإذا نقرت على زر "نعم" (Yes) سيتم حذف السجل وستظهر رسالة تدل على نجاح العملية (الشكل 4د)

في المثال الموضح نبحث عن جواز سفر تحت مستند رقم " a20190230P "ثم ننقر على زر "حذف " )Delete ).

#### الشكل 4أ الشكل 4ب

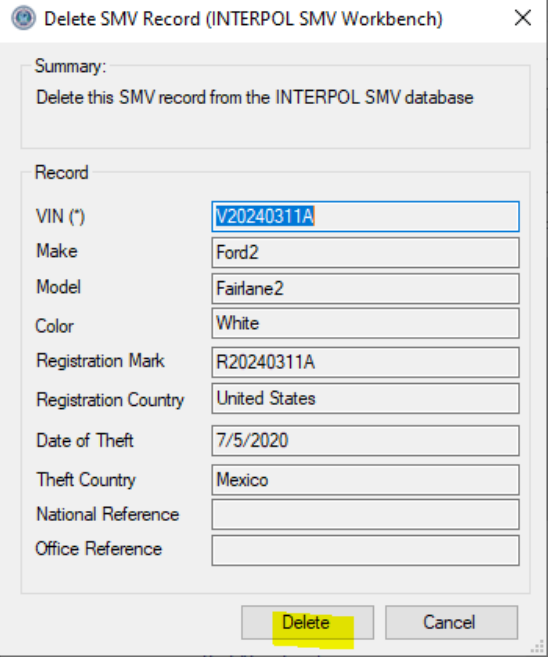

#### الشكل 4ج (تأكيد الحذف)

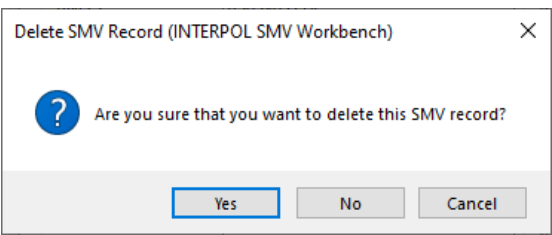

#### الشكل 4د (نجاح الحذف)

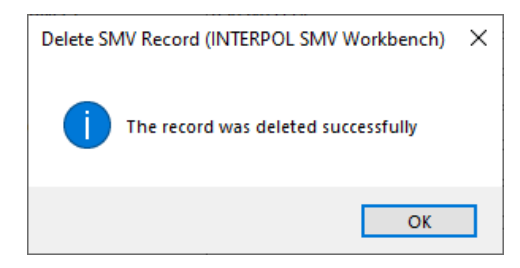

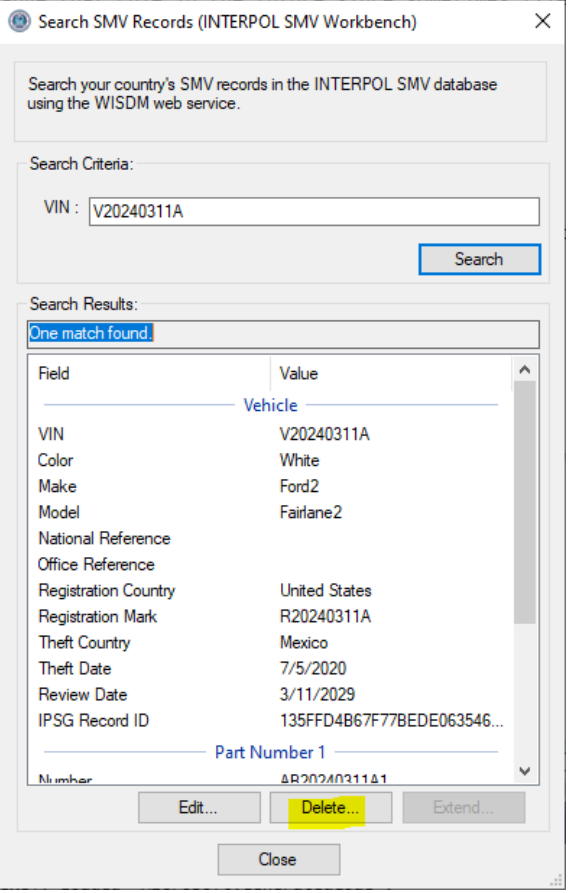

### <span id="page-11-0"></span>إنشاء سجل جديد من سجلات المر كبات الآلية المسر وقة

إلنشاء سجل جديد من سجالت المركبات اآللية المسروقة في قاعدة بيانات اإلنتربول للمركبات اآللية المسروقة )SMV)ال خاصة بمكتبك المركزي الدولي انقر على زر "إنشاء المركبات اآللية المسروقة" (SMV Create (من الشاشة الرئيسية )الشكل 5أ(. سيفتح هذا مربع حوار "إنشاء سجل من سجلات المركبات الآلية المسروقة" (Create SMV Record) (الشكل 5ب) حيث يمكنك إدخال المعلومات لسجل من سجالت المركبات اآللية المسروقة هذا. سيعرض مربع الحوار هذا معلومات حول الحقل المحدد، مثل إذا ما كان إلزامًيا أم اختياريًا، والمتطلبات الخاصة بالطول، وما إلى ذلك، ولن تتمكن من إنشاء سجل لا يستوفي متطلبات سجلات من سجلات الإنتربول للمركبات الألية المسروقة (SMV) على النحو الموضح في الشكل 5ب. ولن يمكِّنك مربع الحوار هذا من إنشاء سجل المركبات الألية المسروقة برقم تعريف مركبة موجود بالفعل. وسيظهر لك خطأ على النحو الموضح في الشكل 5د. إنشاء سجل " رقم جزء " جديد، انقر على زر "إنشاء" (Create) في مجموعة "أرقام الأجزاء" وأدخل القيم في مربع حوار "إنشاء رقم جزء المركبة الآلية المسروقة" (Create SMV Part Number) (الشكل 5هـ)، ثم انقر "موافق" (OK).

الشكل 5أ

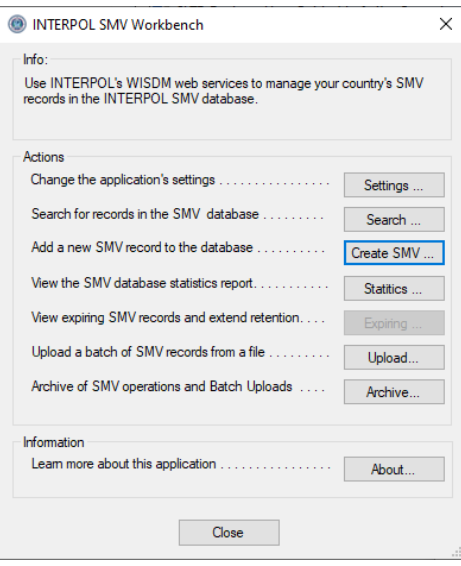

الشكل 5ب (فشل خطأ التحقق)

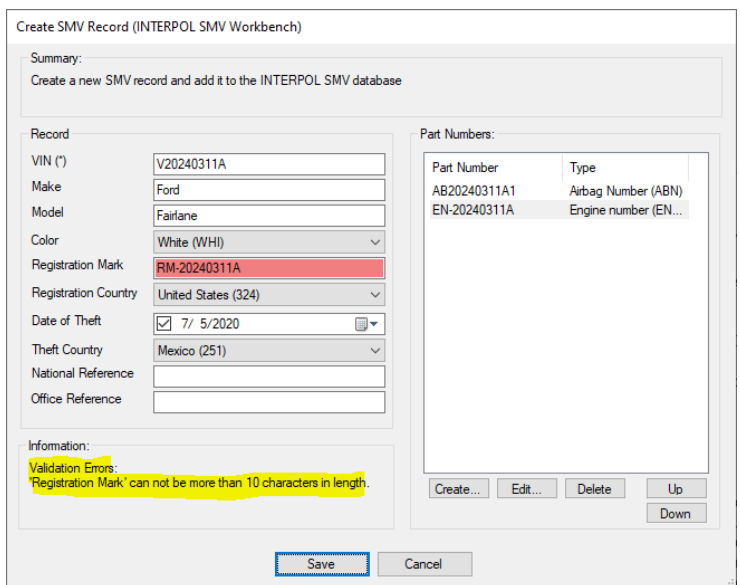

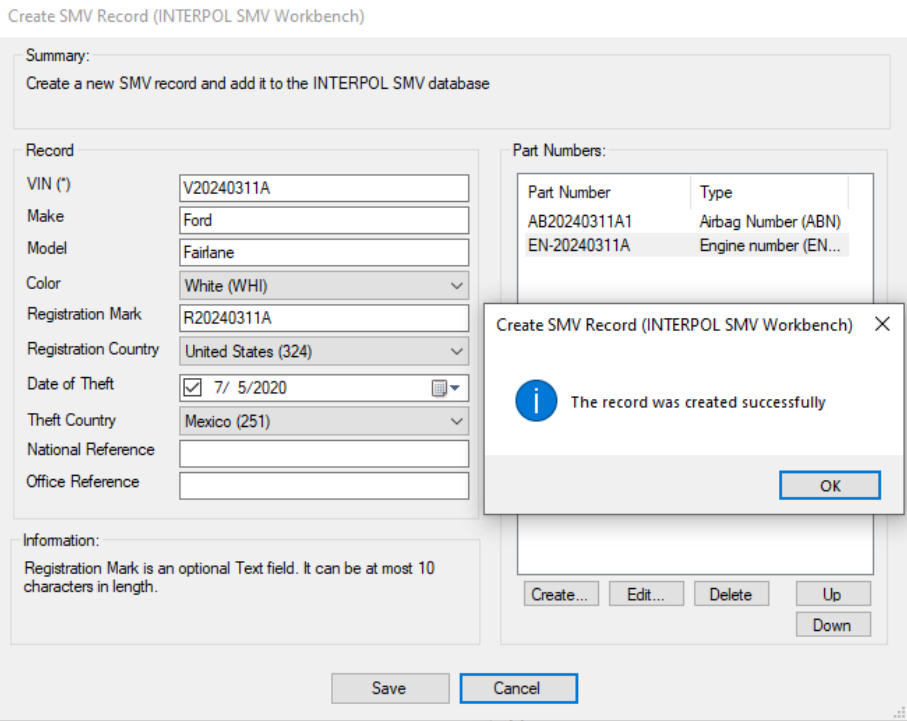

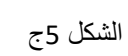

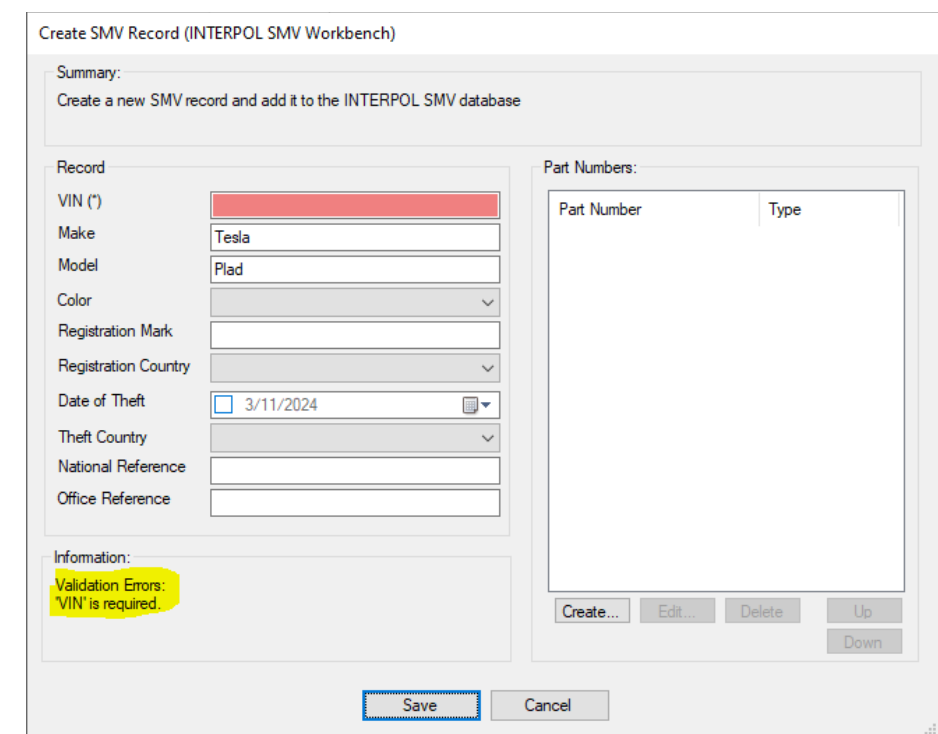

الشكل 5د (قائم بالفعل)

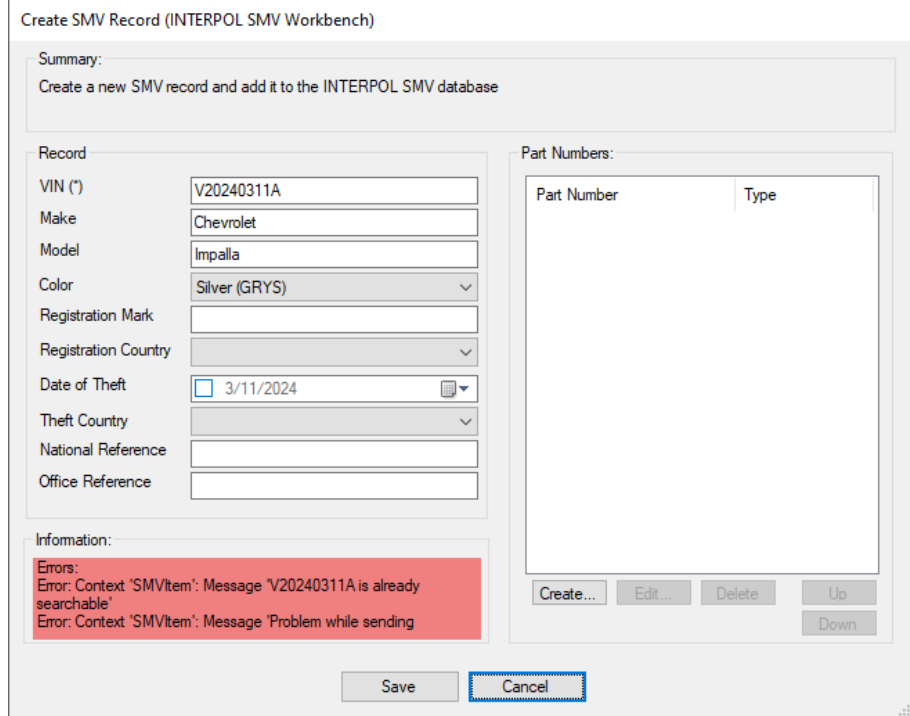

الشكل 5هـ )إنشاء رقم جزء SMV )

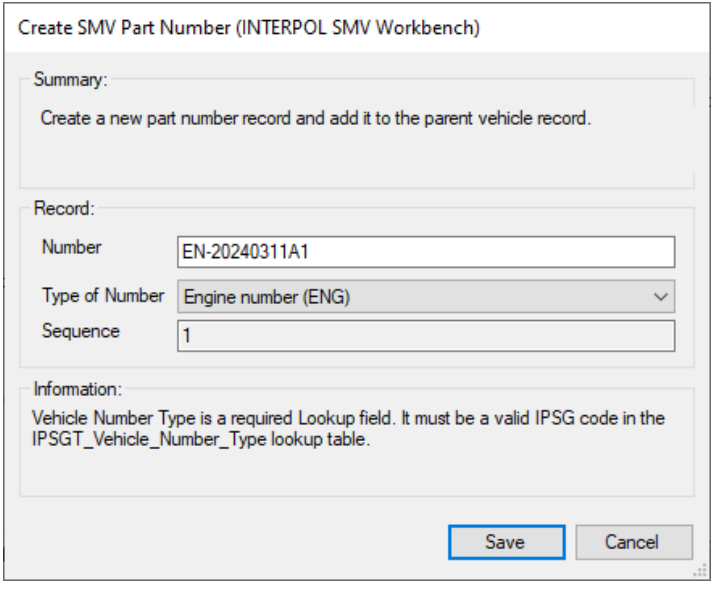

## <span id="page-14-0"></span>االطالع على تقرير إحصاءات SMV WISDM

للاطلاع على إحصاءات النشاط لمجموعة سجلات المركبات الألية المسروقة الخاصة ببلدك في قاعدة بيانات الأمانة العامة للإنتربول، انقر على زر "الإحصاءات" (Statistics) من الشاشة الرئيسية (الشكل 6أ) وسترى تقرير إحصاءات اليوم السابق (الشكل 6ب).

الشكل 6أ

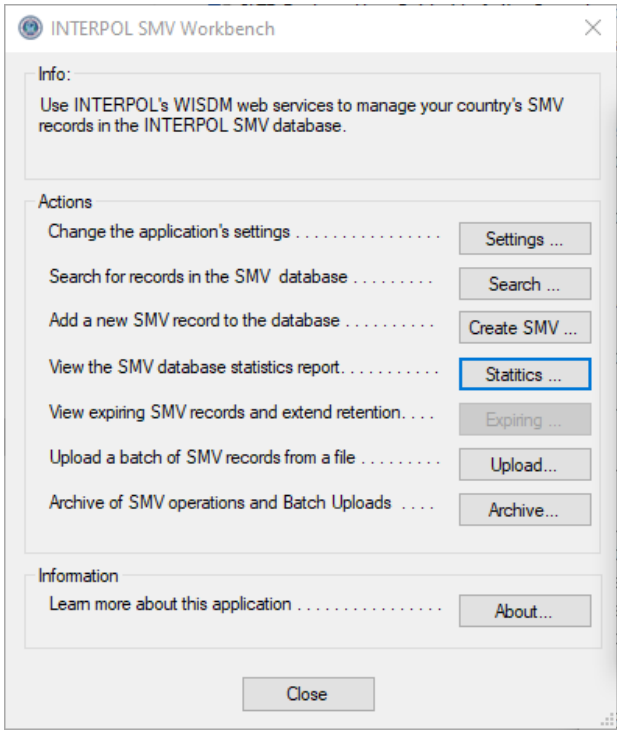

#### الشكل 6ب

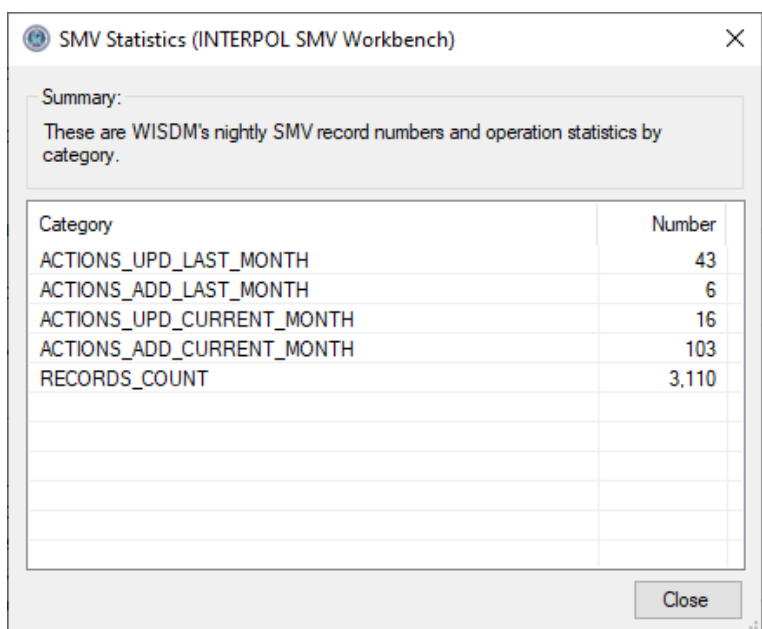

#### <span id="page-15-0"></span>تحميل مجمو عة من سجلات المر كبات الآلية المسر وقة

يمكنك تحميل عدد كبير من سجالت المركبات اآللية المسروقة في ملف واحد مجمع من خالل هذا التطبيق. سيكون هناك معالج يتولى إرشادك خلال عملية تعيين أعمدة ملف CSV مجمع، لحقول سجل المركبات الألية المسروقة التابعة للإنتربول. ستحوّل مخططات عمودك القيم من الملف المجمع إلى قيم سجل Interpol SMV صالحة. عند اكتمال تعيينات عمودك سيتم التحقق منه مقابل كل أسطر الملف المجمع وإذا تم العثور على أي أخطاء فسيتم عرضها لتتمكن من الرجوع وإصالحها.

إذا كنت تقوم بتحميل ملفات مجمعة بنفس التنسيق فيمكنك استخدام تعيينات العمود المحددة للملف المجمع الأول في كل الملفات المجمعة التالية لتخفيض كمية العمل.

الحظ أن ملف CSV هو الشكل األبسط لجدول البيانات. يستطيع تطبيق Excel حفظ جدول بيانات في ملف CSV باستخدام عملية الملف "ملف" > " حفظ بتنسيق" )As Save )عبر تحديد نوع الملف CSV.

تلك هي الخطوات المطلوبة لتحميل سجالت مركبات اآللية مسروقة )SMV )مجمعة ألول مرة.

- 1) انقر على زر "تحميل" (Upload) من الشاشة الرئيسية (الشكل 10أ)
	- 2) حدد الملف المجمع على القرص (الشكل 10ب)
		- 3) حدد فاصل الأعمدة (الشكل 10ج)
	- 4) حدد إذا ما كان السطر الأول من الأعمدة عنوانًا (الشكل 10د)
		- 5) حدد تعيينات الأعمدة (الشكل 10هـ و10و)
- أ. لتحديد تعيين عمود، حدد صف "عمود المركبات الآلية المسروقة (SMV Column) من القائمة وانقر على زر "التحرير" (Edit) أو انقر نقرًا مزدوجًا على الصف. عند تحديد كل تعيينات الأعمدة يمكنك الضغط على زر "التالي" (Next) للمتابعة. راجع قسم "تحديد تعيينات الأعمدة في التحميل المجمع" ( Define Column Upload Batch in Mappings )لمزيد من التعليمات التفصيلية.
	- 6) استعرض ترجمات الملفات (الشكل 10ز)
		- 7) تحقق من الترجمات (الشكل 10ح)
	- 8) الخطوة 7: سؤال التحديث الشامل (الشكل 10ط)
		- 9) الخطوة 8: حدد عدد المواضيع (الشكل 10ي)
			- 10) تأكيد بدء التحميل (الشكل 10ك)
	- 11) اعرض التقدم المحرز في التحميل (الشكل 10ل 10ن)
		- 12) الخطوة 10: نتائج التحميل (الشكل 10ع)

13) عرض ملف السجل إذا كان به أخطاء (الشكل 10ف) .<br>14) عرض ملف السطور التي بها أخطاء (الشكل 10ق)

الشكل 10أ (الخطوة 0)

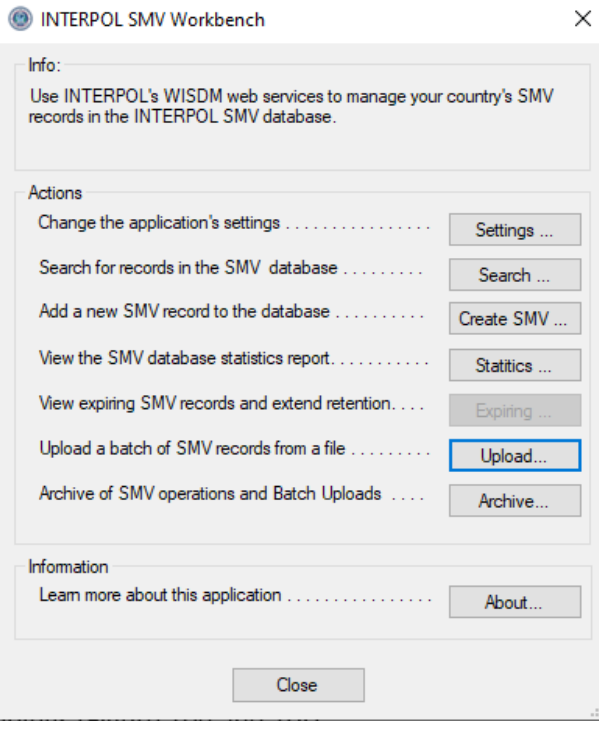

#### الشكل 10ب (الخطوة 1: حدد الملف المجمع)

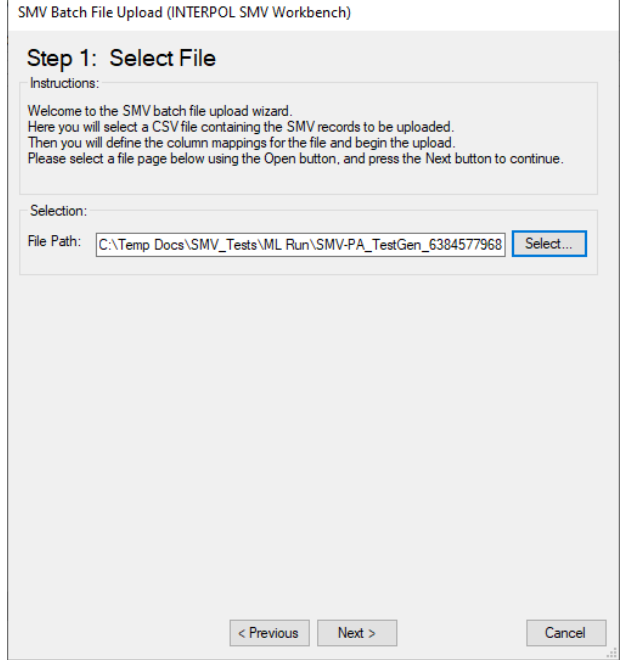

الشكل 10ج (الخطوة 2: حدد فاصل الأعمدة)

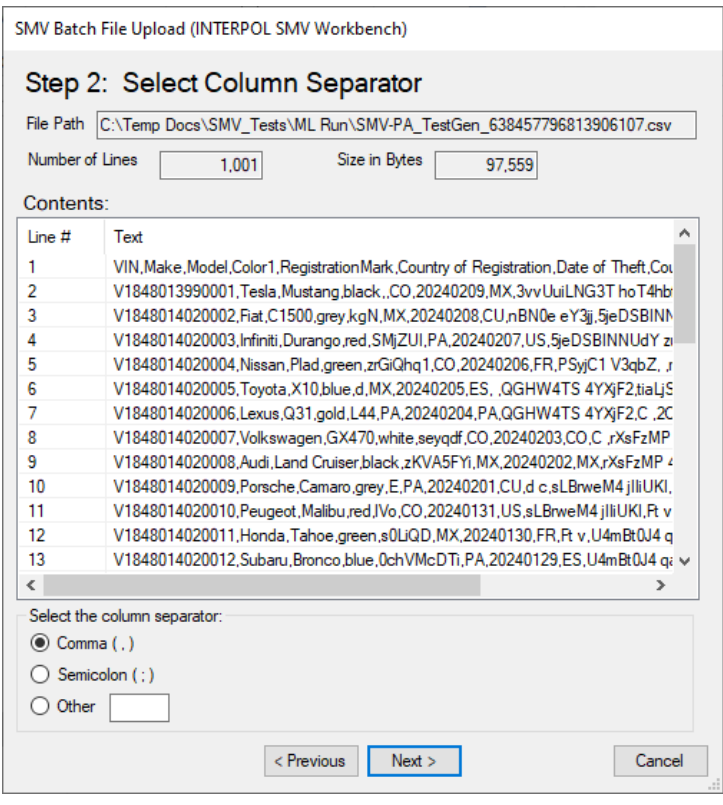

### الشكل 10د (الخطوة 3: هل السطر الأول هو سطر عنوان العمود)

 $\mathsf{r}$ 

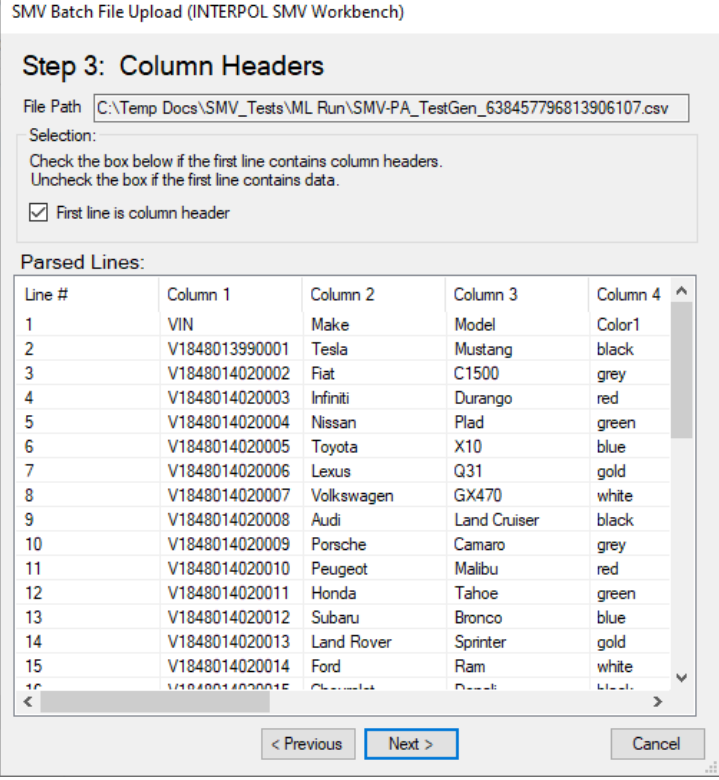

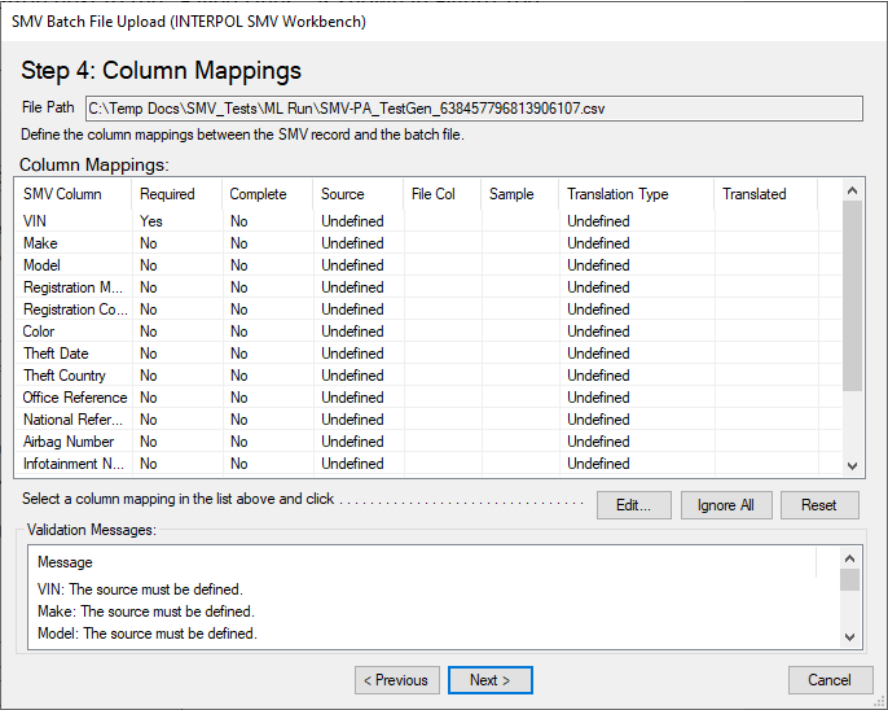

الشكل 10و (الخطوة 4: تحديد تعيين العمود - بعد)

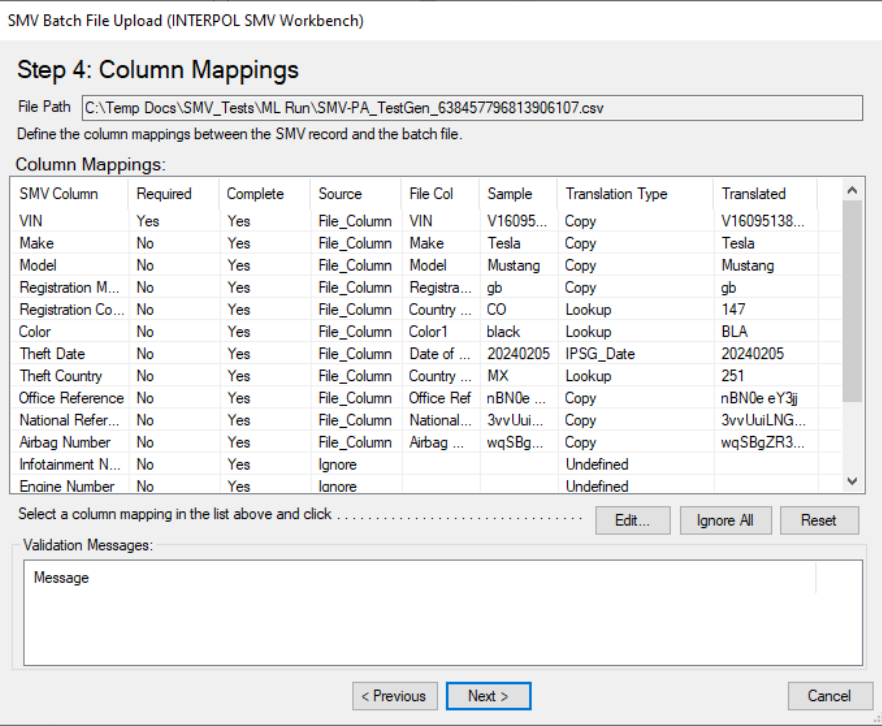

٦

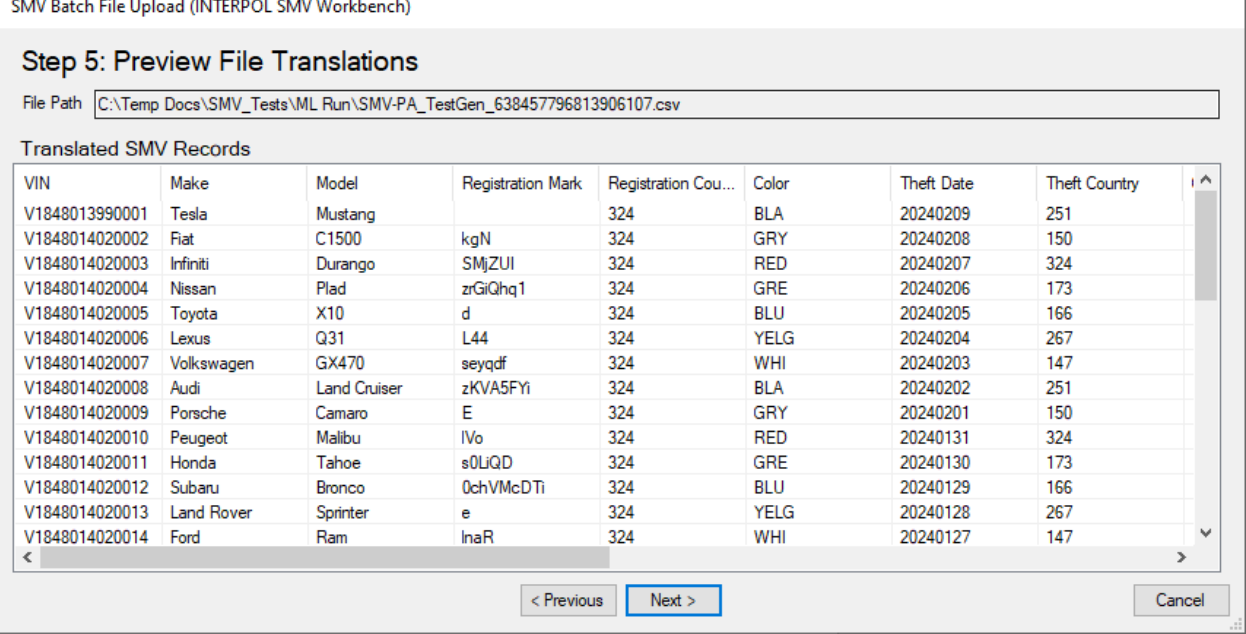

الشكل 10ح (الخطوة 6: التحقق من الترجمات)

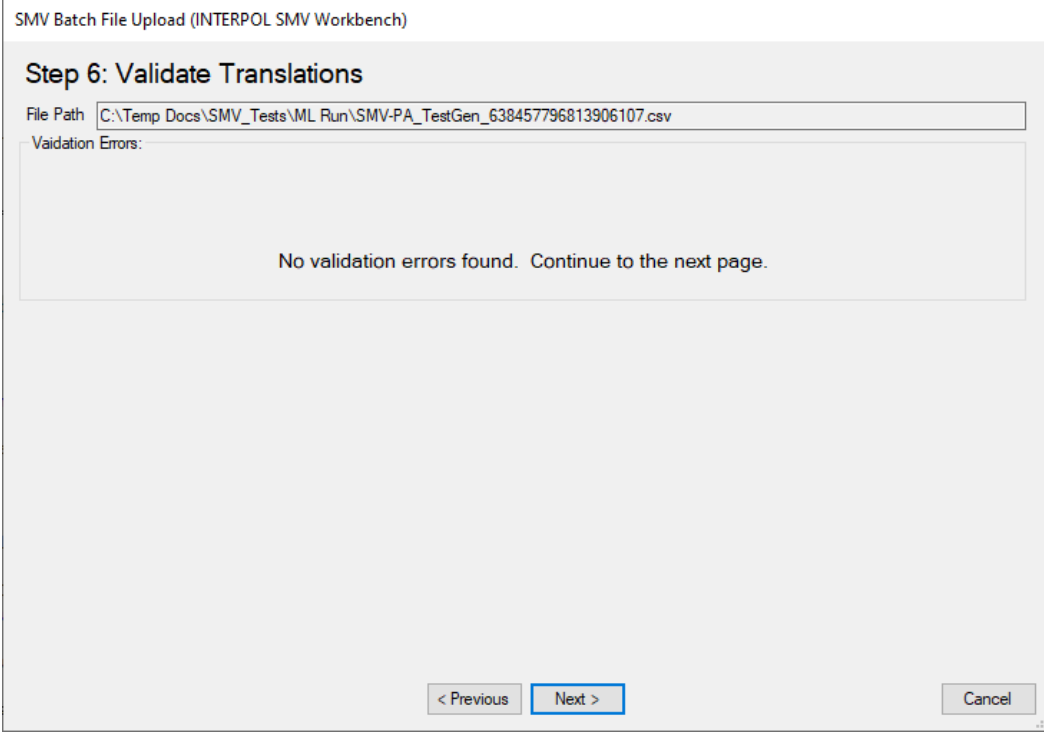

### الشكل 10ط (الخطوة 7: سؤال التحديث الشامل)

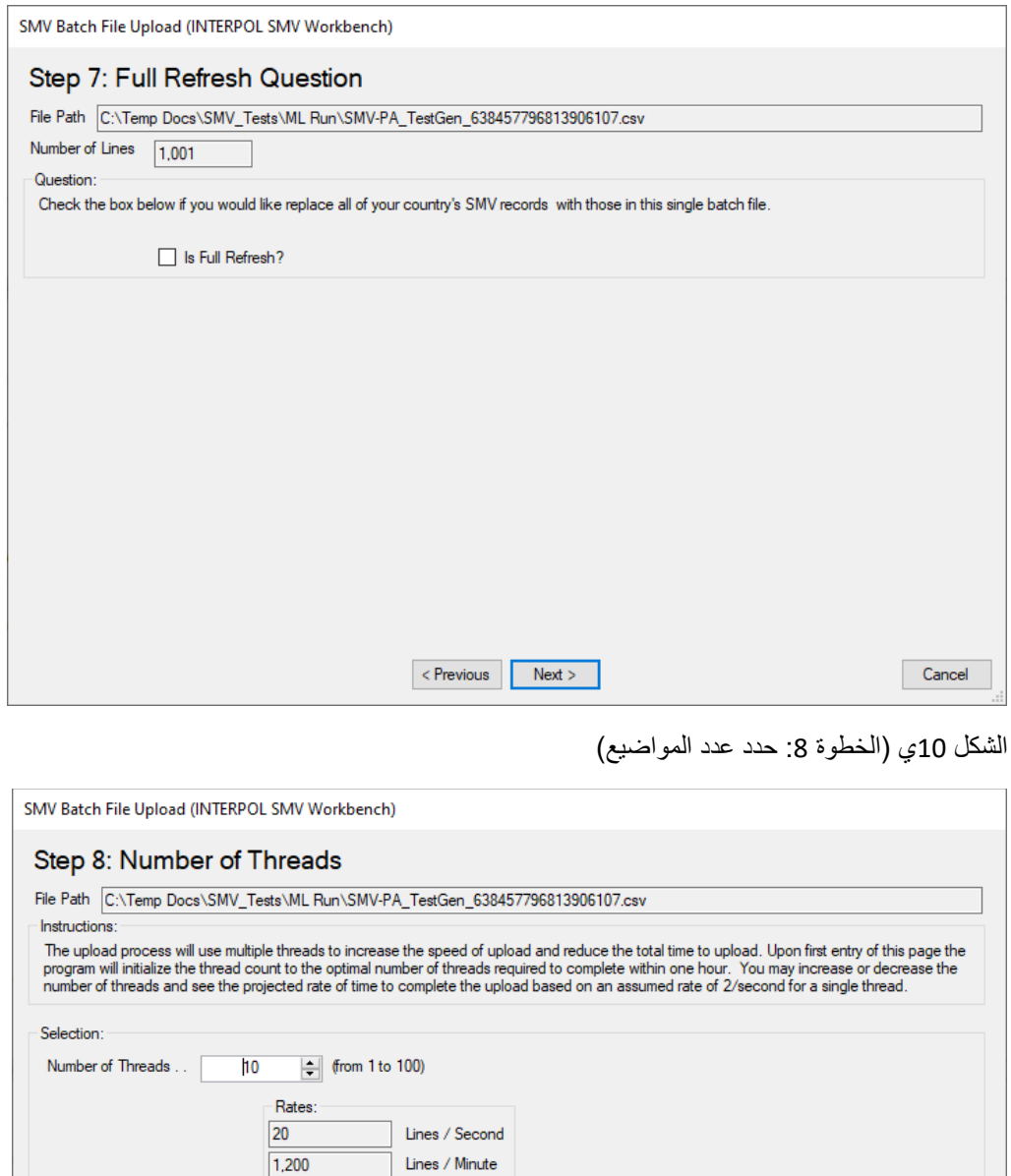

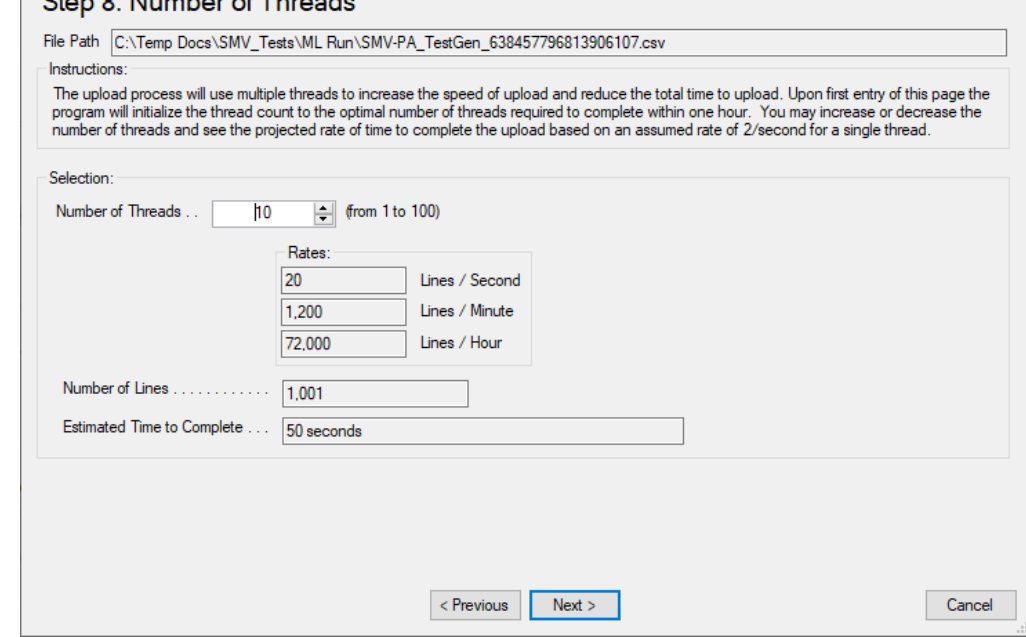

الشكل 10ك )تأكيد بدء التحميل(

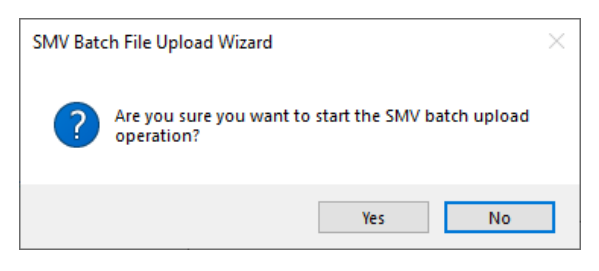

الشكل 10ل )عرض التقدم المحرز في التحميل - الخطوة 1(

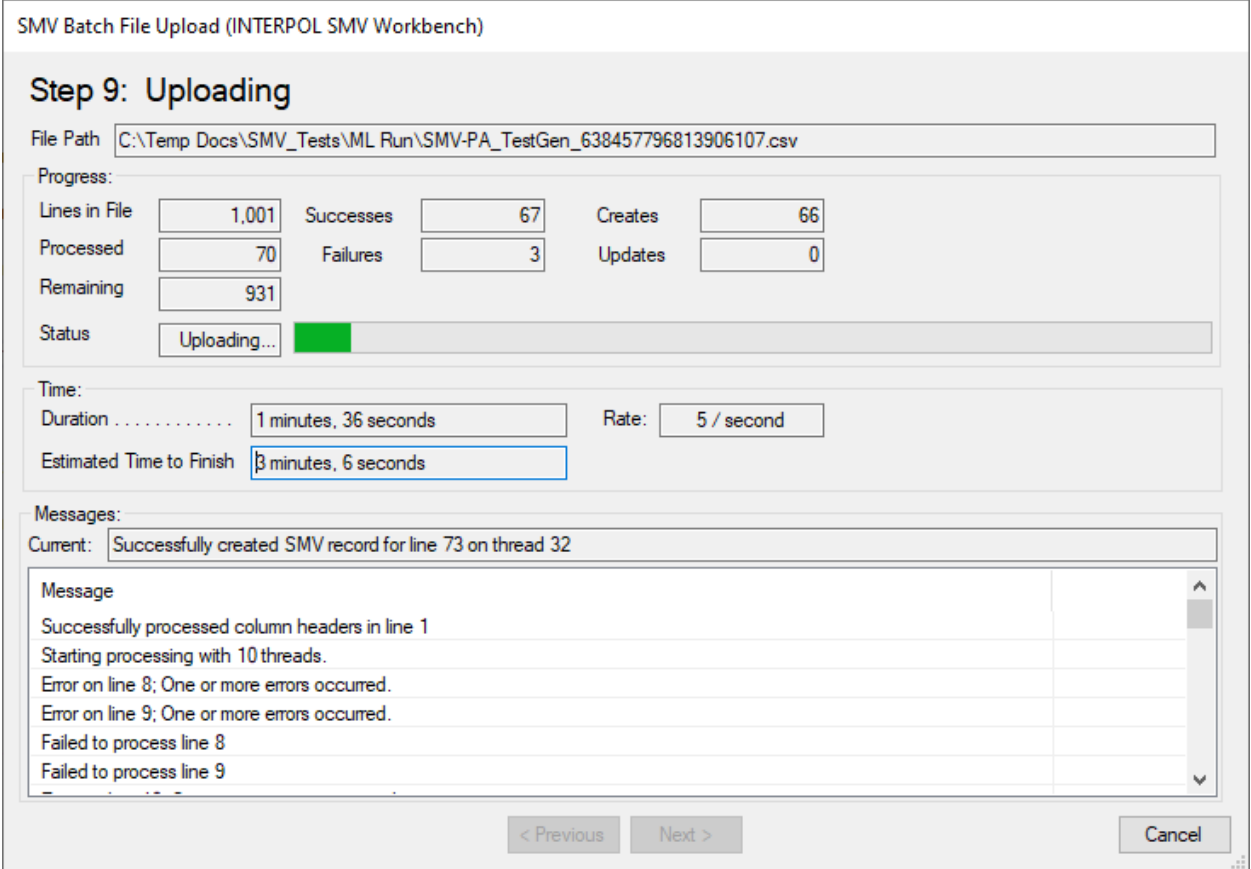

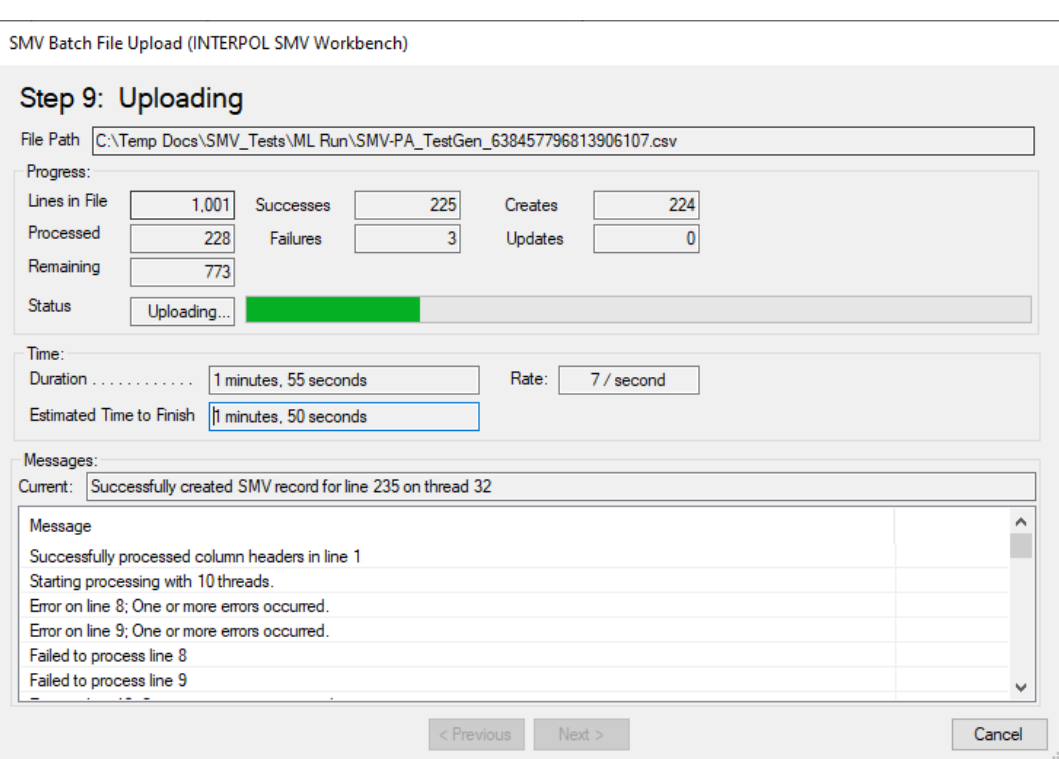

الشكل 10م (عرض التقدم المحرز في التحميل - الخطوة 2)

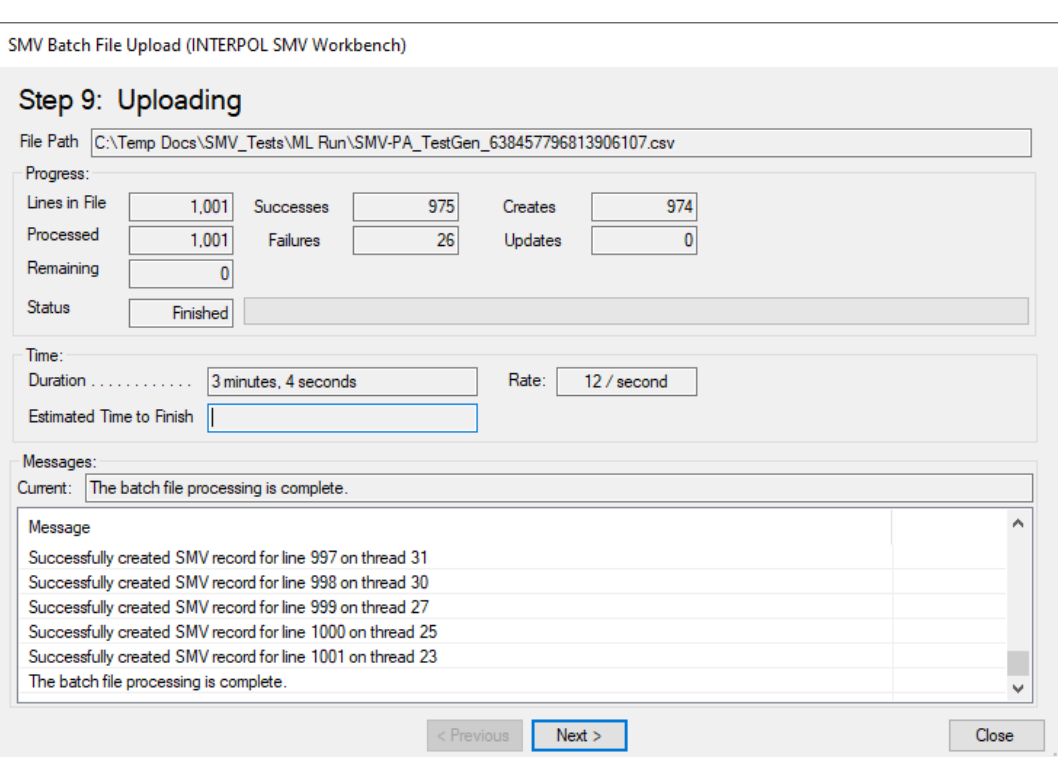

الشكل 10ن )عرض التقدم المحرز في التحميل - الخطوة 3(

الشكل 10ع (الخطوة 10: نتائج التحميل)

- كانت هناك 26 ترجمة خاطئة، وتم وضعها في ملف باسم "txt.Lines Out Errored "ويمكن فتحه باستخدام زر "فتح" )Open )بجانب "األسطر التي بها خطأ " )Lines Failed )على النحو الموضح في الشكل 10ق.
	- السبب وراء هذه األخطاء أسطر قد يتم العثور عليها في ملف السجل على النحو الموضح في الشكل 10ف.

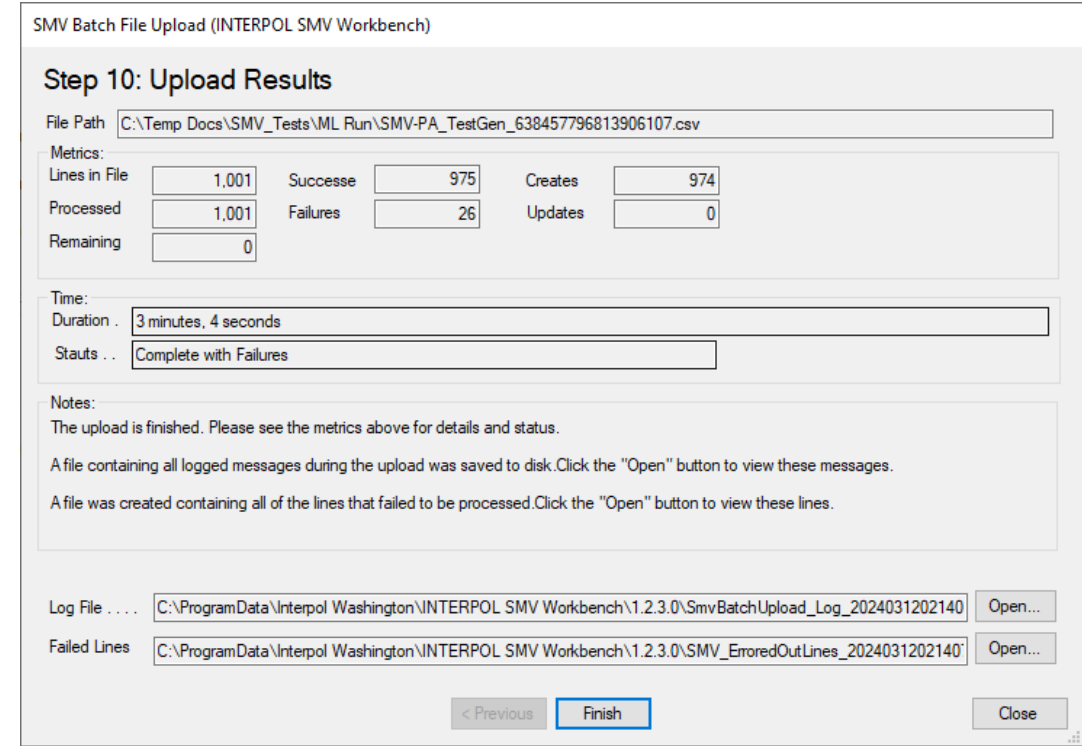

الشكل 10ف (ملف السجل الذي يعرض الأخطاء البالغة 26 خطأ)

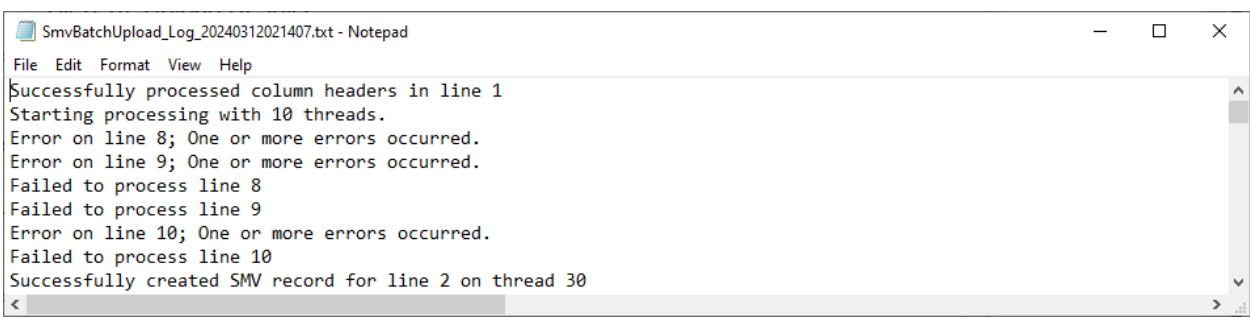

الشكل 10ق (الخطوة 10: (ملف TXT للأسطر التي بها أخطاء)

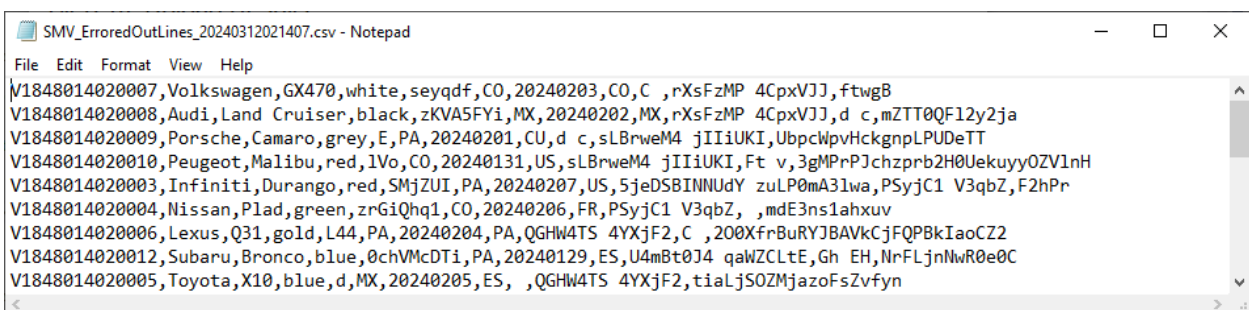

### <span id="page-24-0"></span>تحديد تعيين الأعمدة في التحميل المجمع

عند تحميل ملف مجمع لأول مرة فأنت تقوم بتحديد تعيين الأعمدة بين أعمدة جدول بيانات الملف المجمع (ملف CSV)، وسجل STLD Interpol. وتعيين العمود هو قاعدة لكل مجال في سجل SMV Interpol الذي يحدد من أين تأتي قيمة حقل هذا السطر في الملف المجمع، إن وجدت.

يمكن تجاهل حقول المركبات اآللية المسروقة االختيارية، ولكن يجب تعيين قيمة للحقول المطلوبة. يمكن أن تأتي قيم الحقل من عمود في الملف المجمع أو يمكن أن تكون ثابتة لكل السجالت التي تم إنشاؤها لهذا الملف المجمع.

من الأمثلة الجيدة لحقل المركبات الآلية المسروقة الذي يمكن أن يكون ثابتًا هو نوع المستند إذا كانت كل سجلات المركبات الآلية المسروقة في الملف المجمع هو جوازات السفر، فإن القيمة الثابتة ستكون " PAS". ويمكن أن يكون المثال اآلخر "نوع السرقة"، عندما تكون كل السطور في السجل في الملف المجمع "مسروقة" (Stolen) وعليه ستكون القيمة الثابتة دائمًا "STL".

يجب أن تكون بعض حقول سجل المركبات اآللية المسروقة فريدة ومحددة في أعمدة الملف المجمع. وسيكون المثال األساسي على ذلك حقل "رقم تعريف المركبة (Vehicle Identification Number)". وهو الحقل المطلوب الذي يجب تعيينه دائمًا في عمود في الملف المجمع.

سيتضمن أبسط تعيين للأعمدة عمودًا في الملف مخصصًا لرقم تعريف المركبة مع تجاهل كل حقول SMV الأخرى.

حقول سجل SMV Interpol هي كما يلي:

أ. رقم تعريف المركبة )مطلوب( ب. المنشأ ج. الموديل د. عالمة التسجيل ه. بلد التسجيل و. اللون ز. تاريخ السرقة ح. بلد السرقة ط. المرجع المكتبي ي. المرجع الوطني ك. حقول سجل رقم الجزء .1 رقم الوسادة الهوائية .2 رقم المعلومات والترفيه .3 رقم المحرك .4 رقم علبة السرعة .5 رقم اإلنتاج .6 رقم الضمان

للبدء في تحديد تعيين عمود، حدد صفًا في صفحة الخطوة 4 لمعالج تحميل ملفات المركبات اآللية المسروقة المجمعة وانقر على زر "التحرير" (Edit) أو انقر نقرًا مزدوجًا على الصف.

الخطوة 1: حدد نوع مصدر على النحو الموضح.

- إذا حددت "تجاهل" )Ignore )وكان ذلك حقل المركبات اآللية المسروقة اختياري، فستكون انتهيت. )الشكل 11أ( ولكن، إذا كان حقل SMV مطلوب، فسيتم رفض هذا االختيار وستظهر رسالة خطأ.
	- إذا حددت "ثابت" )Constant)، فستطلب خطوتك التالية أن تدخل القيمة الثابت ة. )الشكل 11ب(
	- إذا حددت عمود الملف )Column File( )الشكل 11ج( فستكون خطوتك التالية هي تحديد عمود ملف المصدر لحقل SMV المستهدف هذا. )الشكل 11ج1.(
	- ثم ستحدد نوع الترجمة لقيمة عمود الملف المحدد. وقد يكون ذلك "نسخ القيمة" )Value Copy)، أو "التاريخ" )Date)، أو "تنسيق تاريخ الأمانة العامة للإنتربول" (IPSG Date format)، أو "جدول البحث" (Lookup Table).
		- o سيحلل التطبيق الملف ويتوقع أفضل اختيار لهذا الحقل.
- o في الشكل 11ج. 2 نحدد نوع الترجمة لـ "نسخ القيمة" )Value Copy )حيث إننا نريد القيمة نفسها في الملف لحقل SMV المستهدف لرقم المستند. عندما ننقر على رز "التالي" )Next )ينتهي تعيين هذا العمود على النحو الموضح في الشكل 11ج. .3
	- يظهر تعريف نوع ترجمة البحث في الشكل 11د واألشكال 11د.ض.
		- تحدد مصدر حقل عمود الملف )الشكل 11د1.(، o أوالً
			- ثم تحدد نوع ترجمة البحث (الشكل 11د.2)،
				- o ثم تعرف تعيين ات البحث )الشكل 11د. 3(
- سيؤدي الضغط على زر "التعيين التلقائي" (Auto Map) إلى العثور على القيمة الأكثر احتمالية لكل مخطط بحث. لاحظ أن "التعيين التلقائي" (Auto Map) لا يعمل دائمًا. قد تحتاج إلي تحديد كل تعيين بنفسك.
	- o سترى تعيين ات البحث المنتهية في الشكل 11د. 4
	- تحديد نوع ترجمة :تاريخ "األمانة العامة لإلنتربول" (Date IPSG (موضح في الشكلين 11و. 1 و 11و. .2
- لتجاهل باقي أعمدة SMV االختيارية انقر على زر "تجاهل الكل " )All Ignore )كما هو موضح في الشكل 11ز1. وشاهد النتائج في الشكل 11ز .2.

الشكل 11أ (تجاهل هذا الحقل)

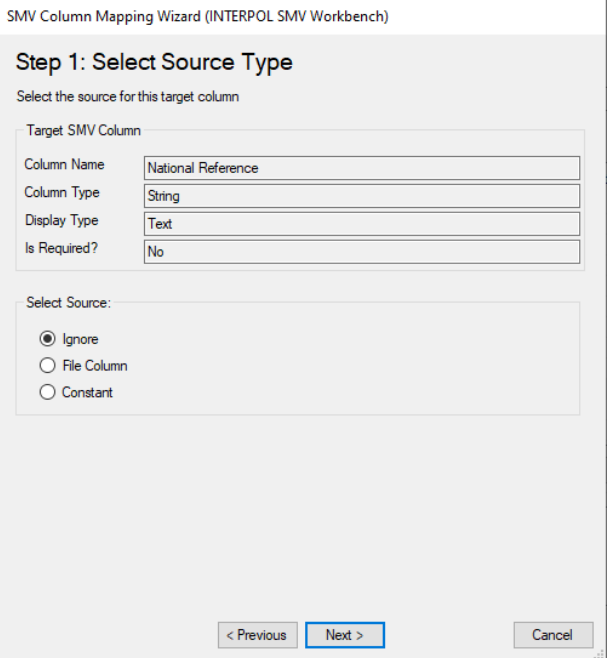

#### الشكل 11ب (تحديد القيمة الثابتة)

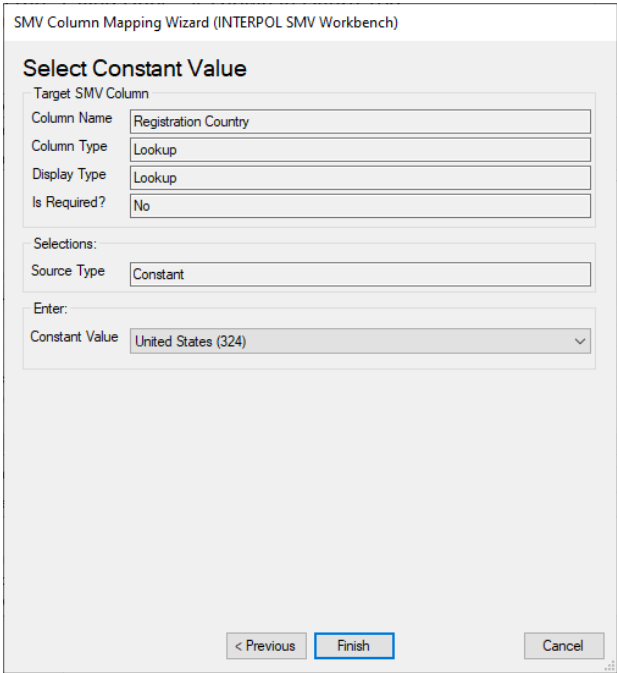

### الشكل 11ج (الخطوة 1: تحديد نوع عمود ملف المصدر)

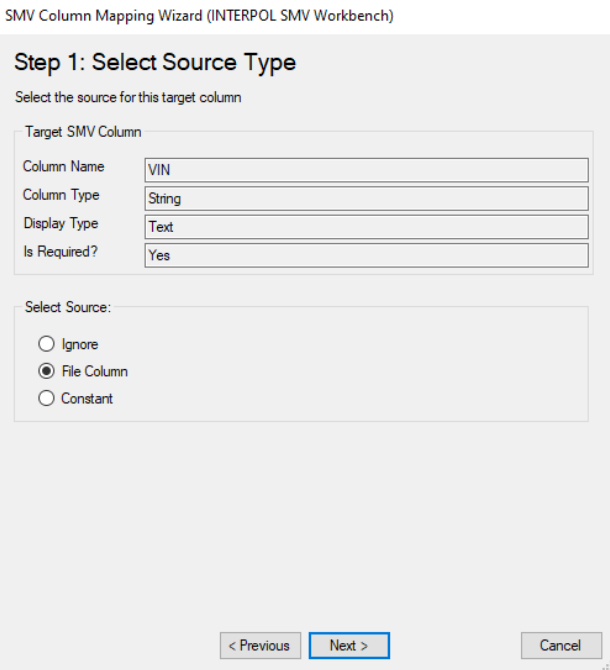

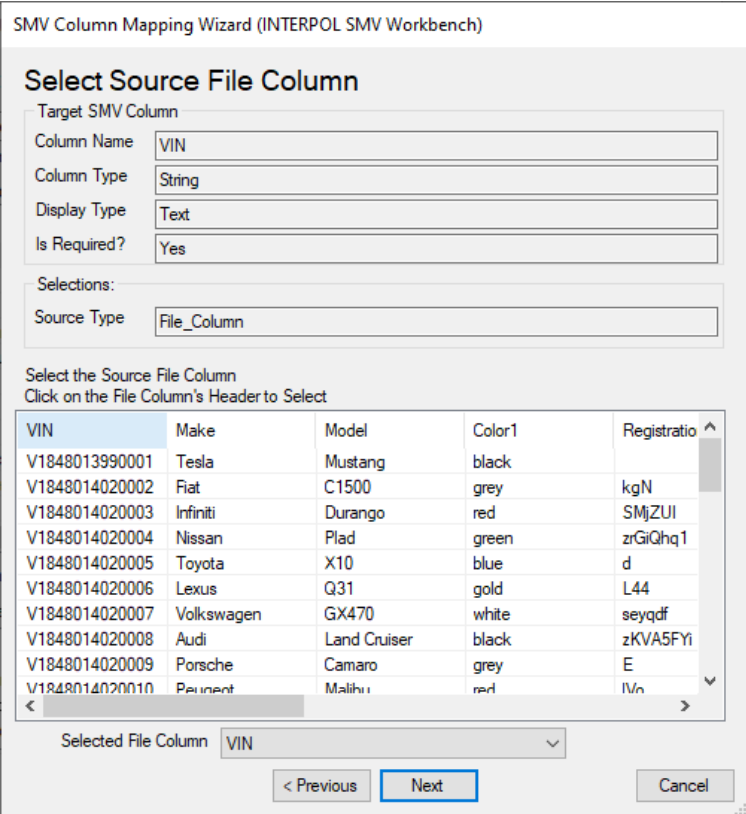

### الشكل 11ج.2 (تحديد نوع الترجمة - النسخ)

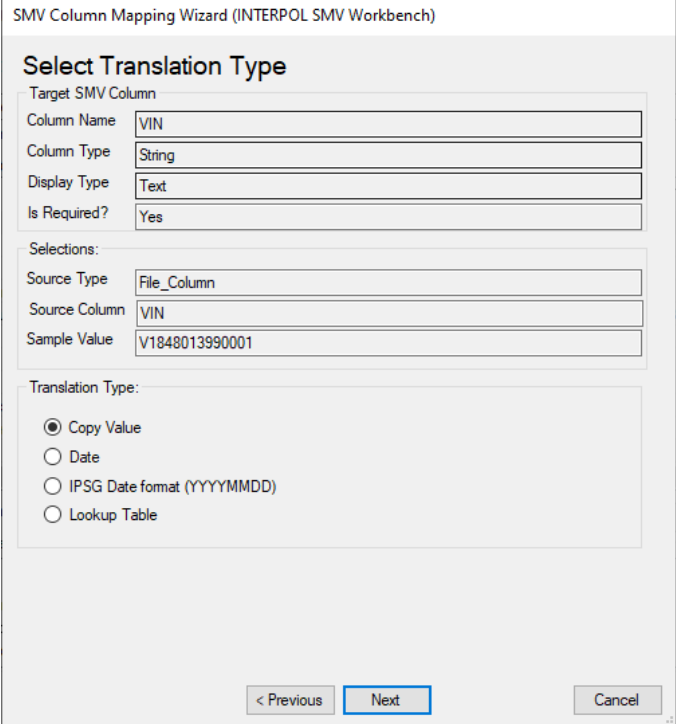

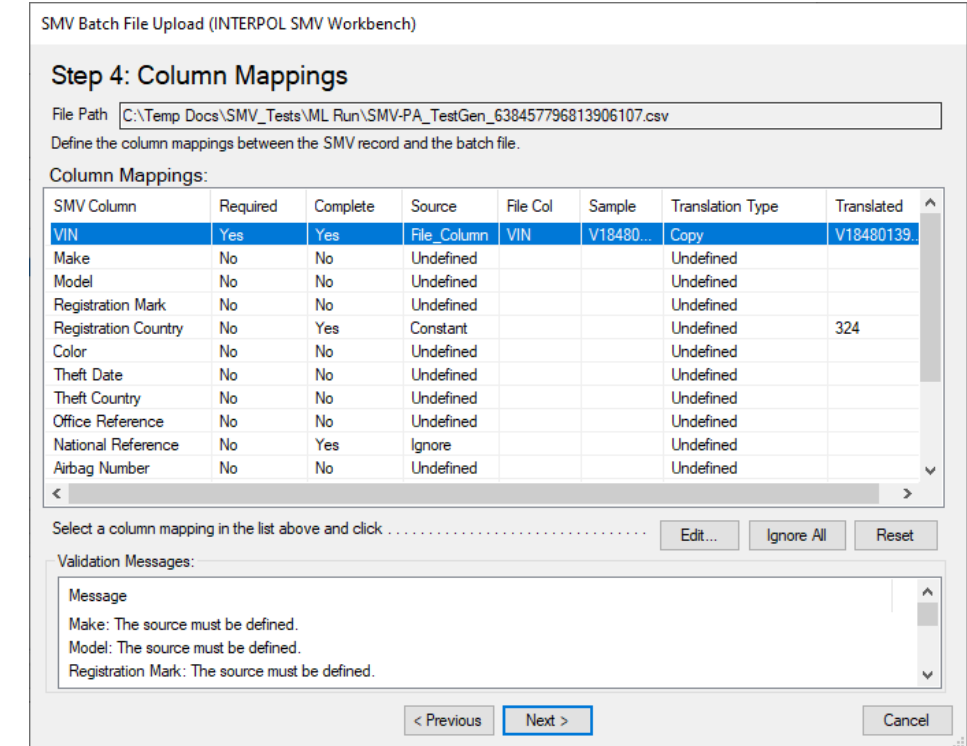

الشكل 11د (تحديد حقل بحث)

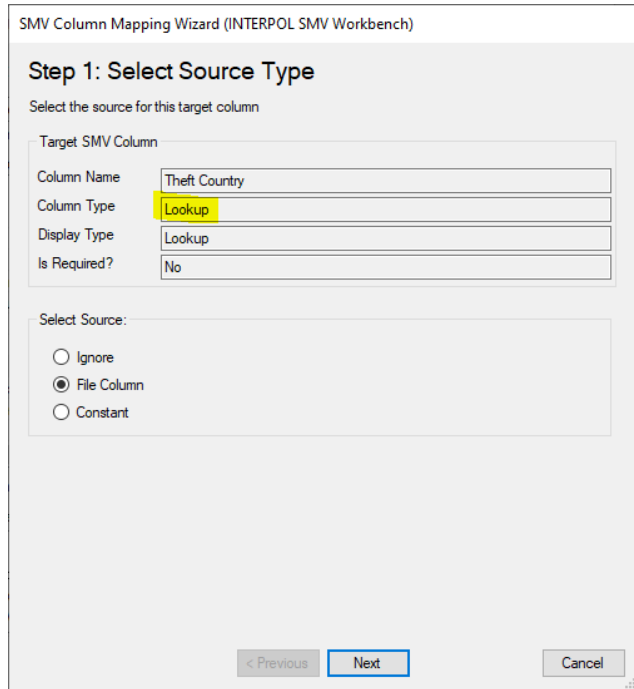

### الشكل 11د.1 (تحديد عمود الملف)

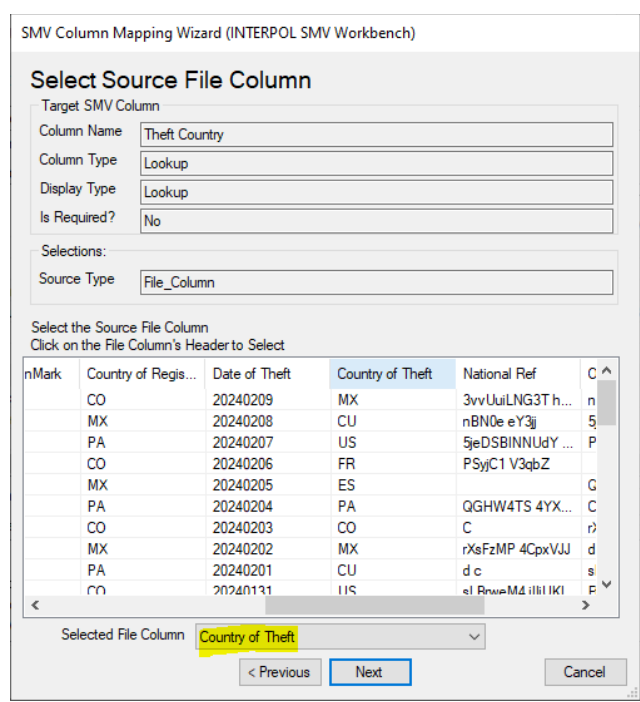

### الشكل 2.11 (تحديد نوع الترجمة)

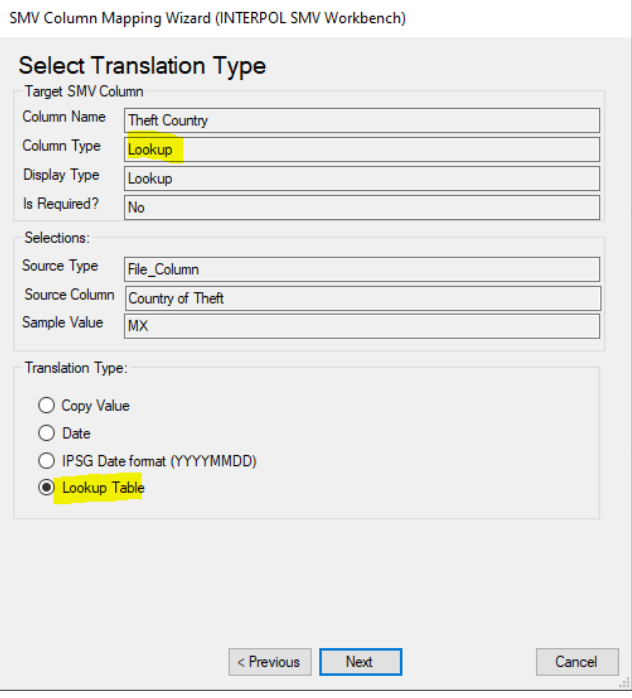

#### الشكل 11د.3 (تحديد تعيينات البحث)

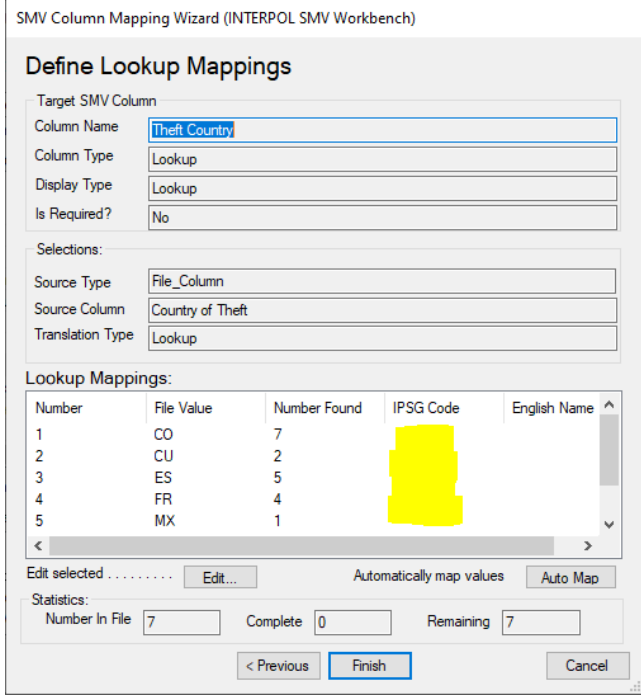

#### الشكل 11د.3.أ

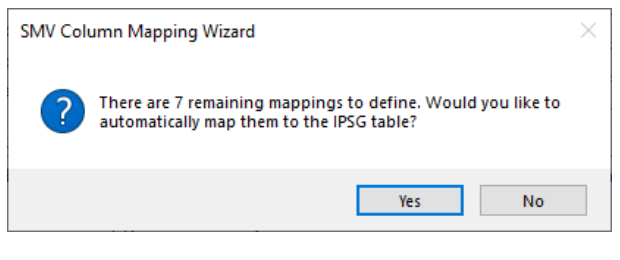

الشكل 11د.3.ب (بعد النقر على زر "التعيين التلقائي")

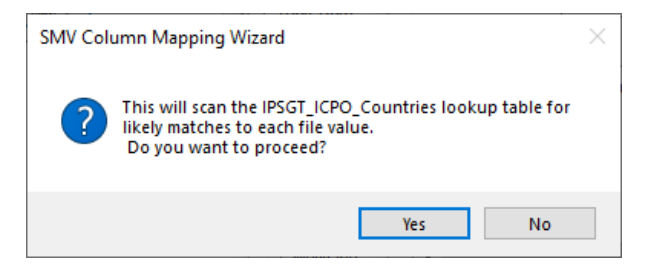

الشكل 11د.4 (بعد تشغيل ميزة "التعيين التلقائي")

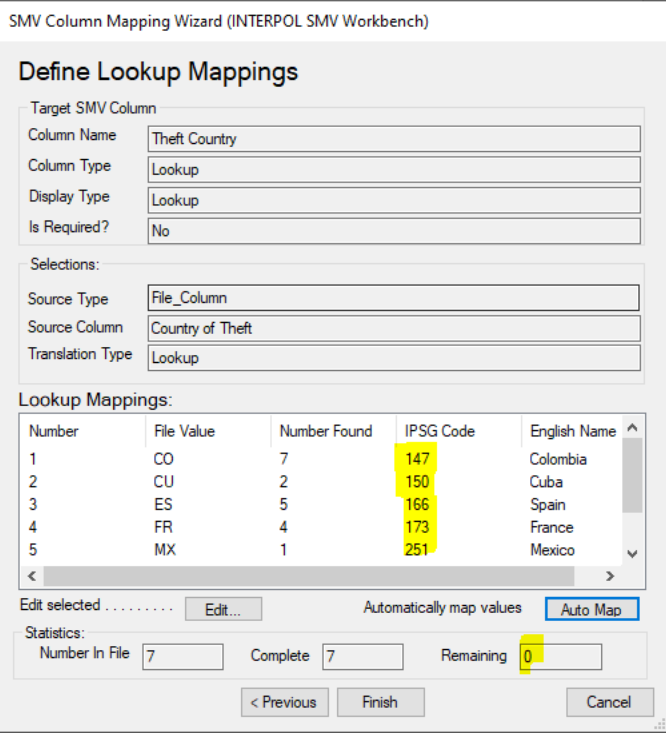

| SMV Batch File Upload (INTERPOL SMV Workbench)                                |          |          |                  |            |           |                         |            |                          |
|-------------------------------------------------------------------------------|----------|----------|------------------|------------|-----------|-------------------------|------------|--------------------------|
| Step 4: Column Mappings                                                       |          |          |                  |            |           |                         |            |                          |
|                                                                               |          |          |                  |            |           |                         |            |                          |
| File Path C:\Temp Docs\SMV Tests\ML Run\SMV-PA TestGen 638457796813906107.csv |          |          |                  |            |           |                         |            |                          |
| Define the column mappings between the SMV record and the batch file.         |          |          |                  |            |           |                         |            |                          |
| <b>Column Mappings:</b>                                                       |          |          |                  |            |           |                         |            |                          |
| <b>SMV Column</b>                                                             | Required | Complete | Source           | File Col   | Sample    | <b>Translation Type</b> | Translated | ۸                        |
| <b>VIN</b>                                                                    | Yes      | Yes      | File Column      | <b>VIN</b> | V18480    | Copy                    | V18480139. |                          |
| Make                                                                          | No       | No       | Undefined        |            |           | Undefined               |            |                          |
| Model                                                                         | No       | No       | Undefined        |            |           | Undefined               |            |                          |
| <b>Registration Mark</b>                                                      | No       | No       | Undefined        |            |           | Undefined               |            |                          |
| <b>Registration Country</b>                                                   | No       | Yes      | Constant         |            |           | <b>Undefined</b>        | 324        |                          |
| Color                                                                         | No       | No       | <b>Undefined</b> |            |           | Undefined               |            |                          |
| <b>Theft Date</b>                                                             | No       | No       | <b>Undefined</b> |            |           | Undefined               |            |                          |
| <b>Theft Country</b>                                                          | No       | Yes      | File Column      | Country    | <b>MX</b> | Lookup                  | 251        |                          |
| Office Reference                                                              | No       | No       | <b>Undefined</b> |            |           | Undefined               |            |                          |
| National Reference                                                            | No       | Yes      | lanore           |            |           | Undefined               |            |                          |
| Airbag Number                                                                 | No       | No       | Undefined        |            |           | Undefined               |            | $\overline{\phantom{a}}$ |
| $\overline{\phantom{a}}$                                                      |          |          |                  |            |           |                         | >          |                          |
| Select a column mapping in the list above and click                           |          |          |                  |            |           |                         |            |                          |
| Edit<br>Reset<br>Ignore All                                                   |          |          |                  |            |           |                         |            |                          |
| Validation Messages:                                                          |          |          |                  |            |           |                         |            |                          |
| Message                                                                       |          |          |                  |            |           |                         |            |                          |
| Make: The source must be defined.                                             |          |          |                  |            |           |                         |            |                          |
| Model: The source must be defined                                             |          |          |                  |            |           |                         |            |                          |
| Registration Mark: The source must be defined.<br>v                           |          |          |                  |            |           |                         |            |                          |
|                                                                               |          |          | < Previous       | Next       |           |                         | Cancel     |                          |
|                                                                               |          |          |                  |            |           |                         |            |                          |

الشكل 11هـ )تعيين اللون(

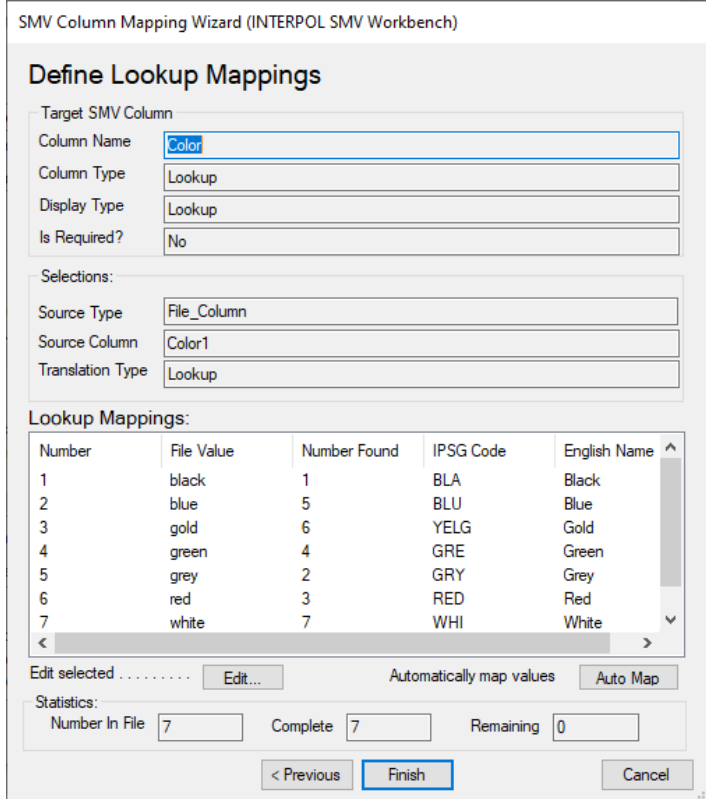

### الشكل 11و.1 (تاريخ السرقة - عمود الملف)

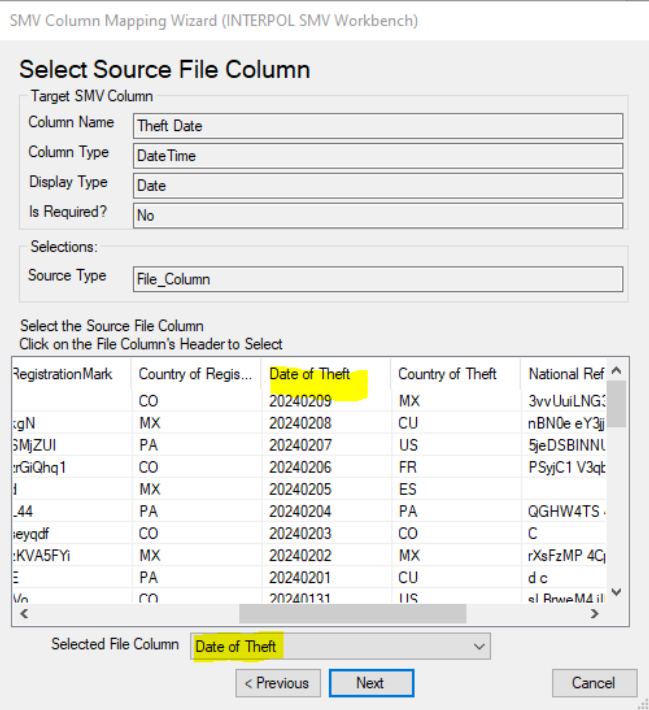

### الشكل 11و .2 (نوع ترجمة تاريخ السرقة)

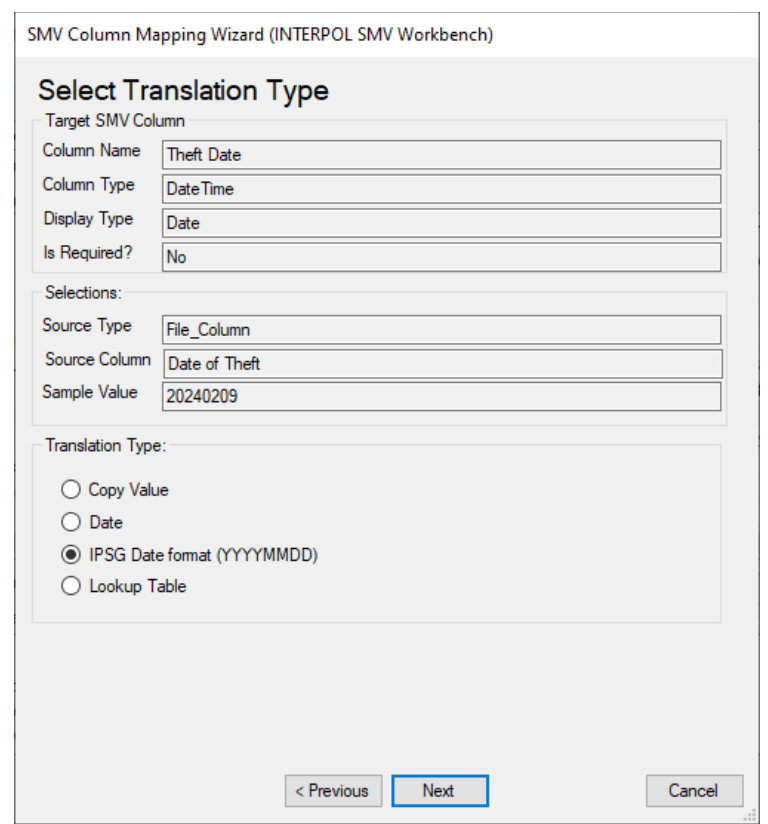

#### الشكل 11ز.1 (قبل النقر على زر "تجاهل الكل")

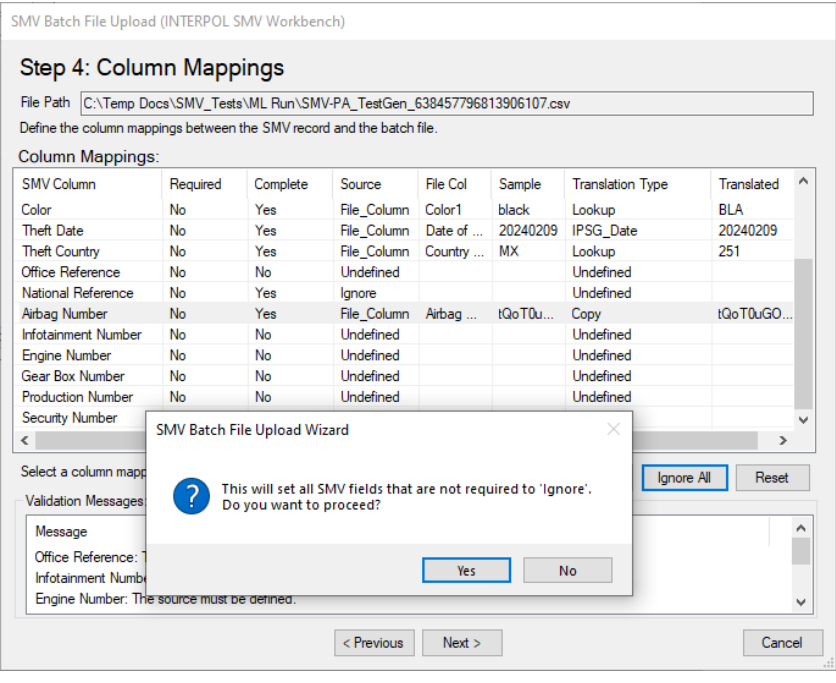

### الشكل 11ز. 2 )بعد النقر على زر "تجاهل الكل"(

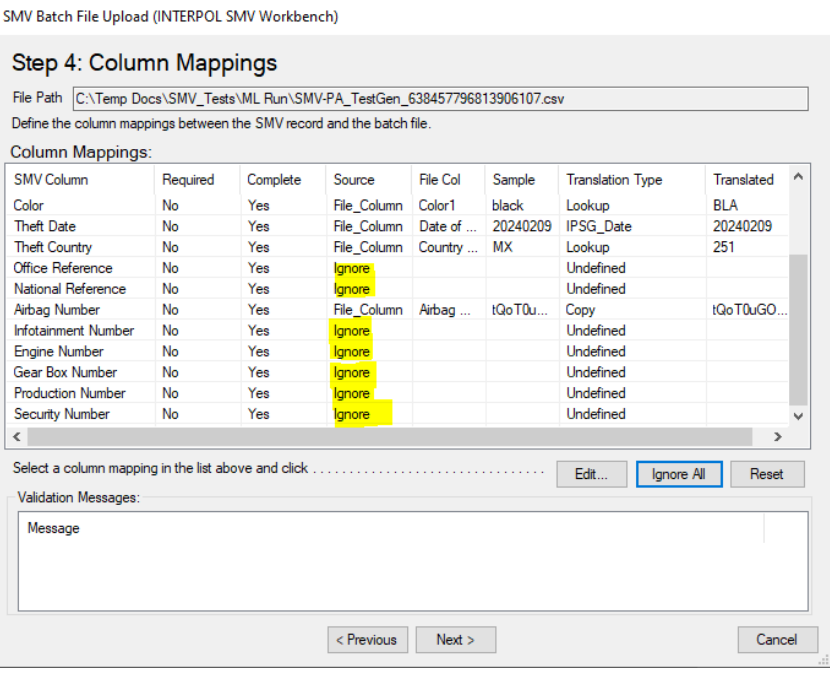

### <span id="page-35-0"></span>االطالع على التحميالت المجمعة المؤرشفة

للاطلاع على أرشيف كل الملفات المجمعة المحملة سابقًا انقر على زر "الأرشيف" (Archive) من الشاشة الرئيسية. من مربع حوار "أرشيف المركبات الآلية المسروقة" (SMV Archive) انقر على زر "الملفات المجمعة" (Batches) لفتح مربع حوار "أرشيف التحميالت المجمعة المركبات اآللية المسروقة" (Archive Uploads Batch SMV(. سيكون مربع الحوار هذا فار ًغا إذا لم تكن قد قمت بتحميل أي ملفات مجمعة.

يمكنك الرجوع إلى الأرشيف وإعادة تشغيل ملف "الأسطر الخاطئة" (Failed Lines) بعد إصلاح هذه السطور<sub>.</sub> ويمكنك أيضًا العودة ومراجعة ملف السجل للتحقق من سبب أي أخطاء حدثت. (الشكل 12هـ)

الشكل 12أ الشكل 12ب

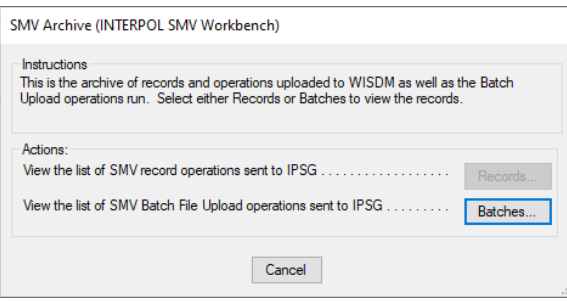

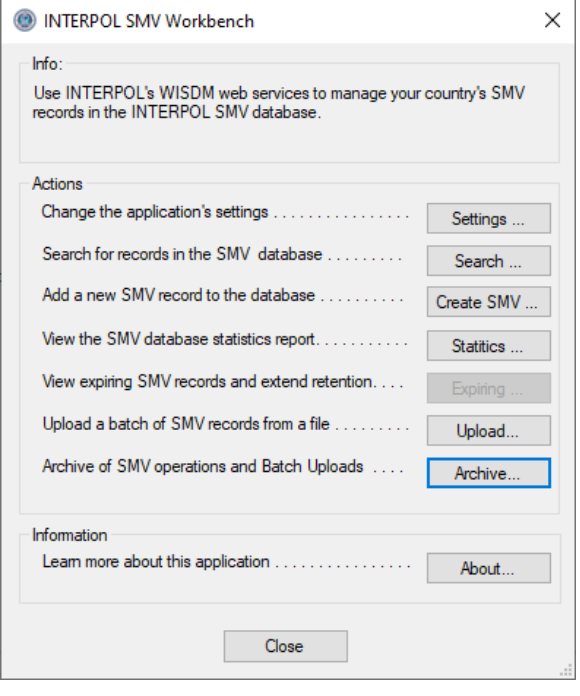

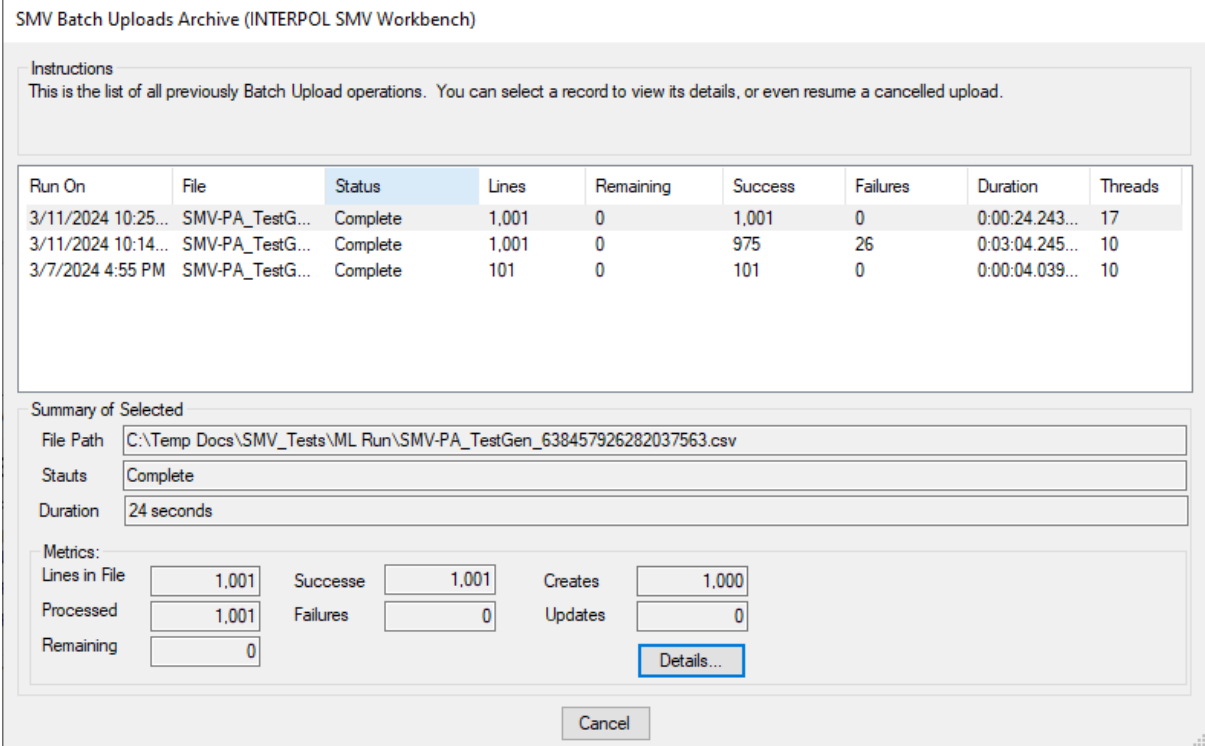

### الشكل 12د

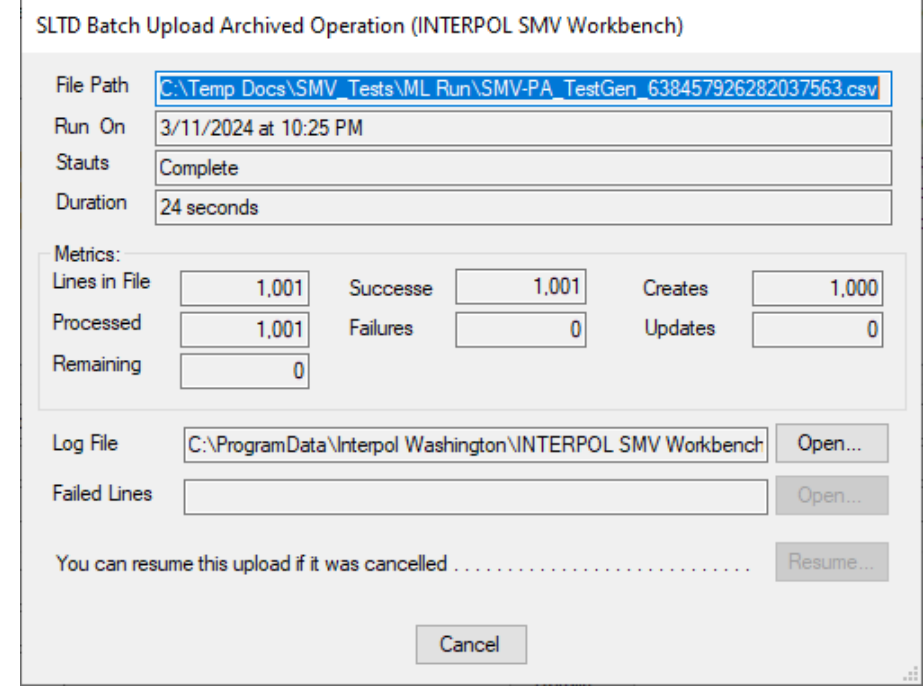

الشكل 11هـ

• يمكنك الرجوع إلى األرشيف وإعادة تشغيل ملف "األسطر الخاطئة " ) Lines Failed )بعد إصالح هذه السطور. ويمكنك أيضًا العودة ومّراجعة ملف السجل للتحقق من سبب أي أخطاء حدثت ٍ

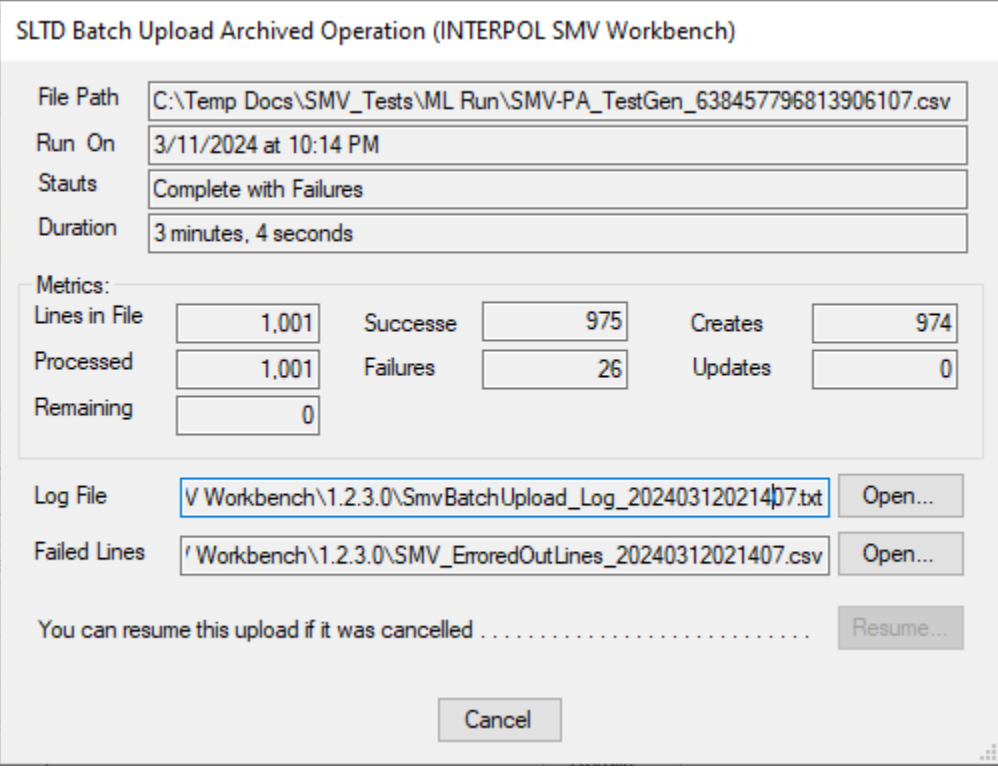

### <span id="page-38-0"></span>معلومات حول التطبيق

للاطلاع على مربع الحوار "نبذة" (About) الذي يعرض معلومات حول التطبيق انقر على زر "نبذة" (About) من الشاشة الرئيسية.

الشكل 12ب الشكل 12أ

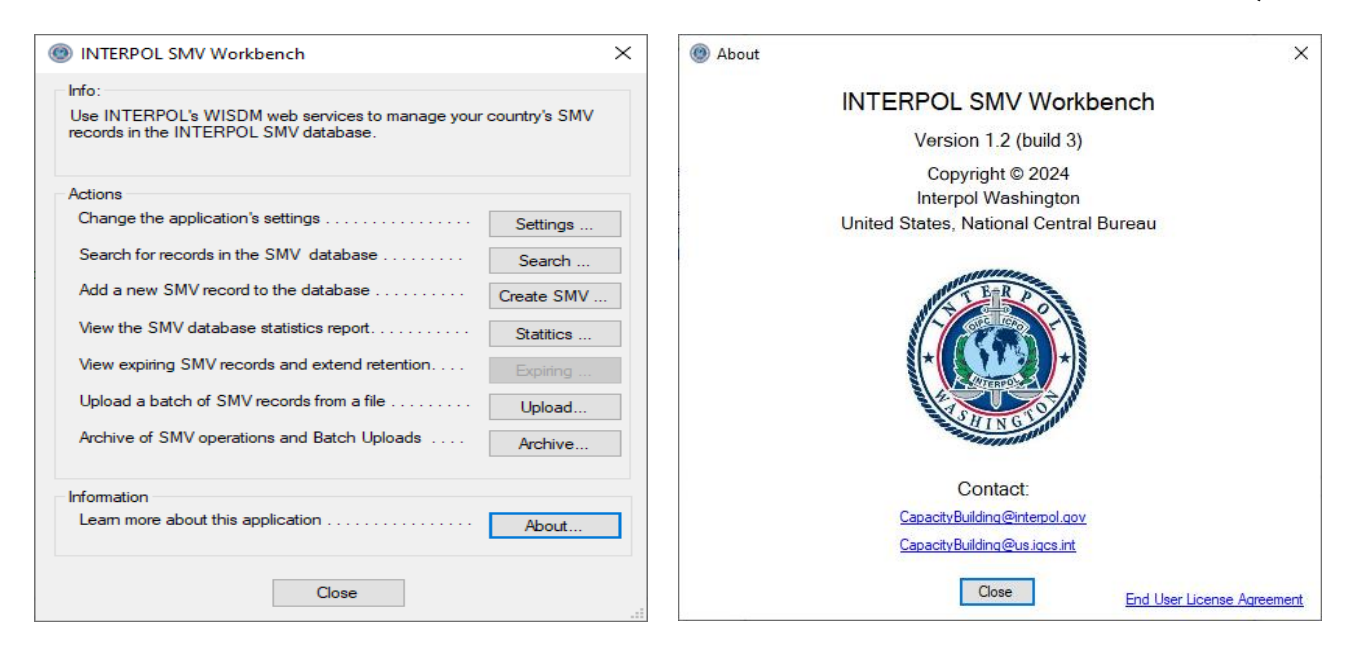